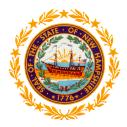

## **Child Care Provider Billing Application**

For

State of New Hampshire

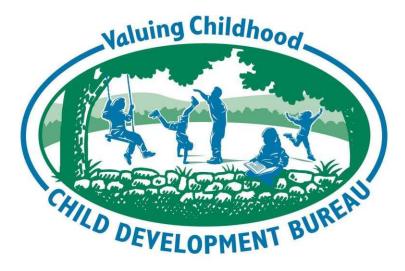

Department of Health and Human Services

Division for Children, Youth and Families (DCYF) Child Development Bureau (CDB)

# **Provider User Manual**

Date: Revised July, 2017

## TABLE OF CONTENTS

## Contents

| 1. | PURPOSE                                                        | . 2 |
|----|----------------------------------------------------------------|-----|
|    | Application Overview                                           | . 2 |
|    | Abbreviations                                                  | . 3 |
|    | Type of Pages                                                  | . 3 |
|    | Buttons on the Application Pages                               | . 4 |
|    | Sections                                                       | . 5 |
|    | Navigation                                                     | . 5 |
|    | Common Validations and Messages                                | . 6 |
|    | Sample Page Layout                                             | . 6 |
| 2. | LOGON PAGE                                                     | . 7 |
|    | First Time Logon / User Activation – Change Temporary Password | 10  |
|    | Second Logon / User Activation - Set Hint Questions 1          | 11  |
|    | Successful Logon 1                                             | 11  |
|    | Forgot Password / PIN 1                                        | 12  |
|    | Password Information Table 1                                   | 14  |
|    | Password Expiration                                            | 15  |
|    | Inactive Users Automatically Deactivated 1                     | 16  |
|    | Change Hints 1                                                 | 17  |
|    | Change Password                                                | 18  |
|    | Change Pin1                                                    | 19  |
|    | Unsuccessful Logon Attempts 1                                  | 19  |
| 3. | PROVIDER HOME PAGE                                             | 20  |
|    | Provider Responsibilities Page                                 | 20  |
|    | Provider Home Page                                             | 21  |
|    | Eligible Child Claim Search                                    |     |
|    | Child Claim Search - Result                                    |     |
|    | <ul> <li>Child Claim Search – Result Screen</li></ul>          |     |
|    | Claim Entry and Submission                                     |     |

| Claim              | ns History                                 |  |
|--------------------|--------------------------------------------|--|
| $\triangleright$   | View In-process Payment Information Report |  |
| $\succ$            | View Current Payment Search                |  |
| $\succ$            | View Last Five (5) Payments Search         |  |
| $\succ$            | Remittance Advice                          |  |
| $\triangleright$   | Remittance Advice (RA) Search              |  |
| Repo               | rts                                        |  |
| $\mathbf{\hat{r}}$ | Submitted Claims Report                    |  |
| $\succ$            | Summarized Payment Report                  |  |
| $\succ$            | Absentee Usage Report                      |  |
| $\triangleright$   | Training Limit Report                      |  |
| Grou               | ps                                         |  |
| $\triangleright$   | Create/Maintain Group                      |  |
| $\triangleright$   | Manage Groups                              |  |
|                    |                                            |  |

*DHHS Child Development Bureau (CDB) Forms Library.....Error! Bookmark not defined.* VRL for DHHS Child Development Bureau (CDB) Forms Library .. Error! Bookmark not defined.

## NOTES

## DHHS Child Development Bureau Provider Relations Telephone number: 1-800-852-3345 Extension 4242 Or 603-271-4242

## 1. PURPOSE

The purpose of the Child Care Provider Web Billing application is to simplify and streamline the submission of claims for child care providers. This application allows providers to view the names of eligible and authorized children and submit claims via the Internet.

Web billing offers the benefits of:

- 24 hour, 7 day a week access
- Reducing data entry errors
- Immediate notification of errors that would have otherwise caused a claim to be rejected
- The ability to view claim payment history in several different views
- The ability to view and print a variety of reports, including the Job Search Limit report and the Training Limit Report
- Eliminating mailing costs and delays associated with processing

## **Application Overview**

Child care providers log onto a secure website. Security functionality ensures that only authorized providers are able to log onto the application and, once logged on, providers have access only to their children and claims.

The Child Care Provider Billing application allows child care providers to:

- View the names of children who are eligible and authorized for child care
- Enter and submit claims. The only information that the provider must enter on the claim screen is the arrival time and departure time, AM / PM, the billing indicator of present / absent or disaster (if authorized) and the actual amount charged for that week
- View recent payment history and view and print reports
- View and select all eligible children and time periods for which payment can be made
- Enter billing data daily (if desired), and then save for submission at the end of the week

The web application automatically calculates and displays the total hours for each day. The information displayed is: the weekly rate of reimbursement, the claimed amount, the calculated amount, the cost share amount, the service level, the parent's approved activity and the start date as well as the disability differential amount for the week, if applicable.

Months, weeks and days that are not authorized for billing are grayed out to prevent billing errors. Edits, including checking for duplicates, are performed to eliminate additional errors.

**Important security notice:** When a provider staff person is terminated from or leaves employment, the provider must notify DHHS to de-activate the staff person's web-billing authorization. A copy of this form is located in the front packet of this training manual.

When a provider's staff person changes their Password or PIN, an email notification is sent to the email address that the provider indicated on the User Account Request Form.

The web application will time out after 20 minutes of in-activity. You will be required to log back into the application. Any information that was saved will remain.

**IMPORTANT:** Claims that were saved prior to logging off the web application must be accessed from the Claim Entry and Submission tab on the Provider Home page. Do not attempt to reselect the children from the Eligible Child Claim Search.

**Please Note:** Several screen shots had to be divided into two shots in order to capture the entire real estate of the screen due to the scroll bars on the side and bottom of the screen.

## Abbreviations

| Abbreviations | Descriptions                              |
|---------------|-------------------------------------------|
| BEB           | Bridges Electronic Billing                |
| CDB           | Child Development Bureau                  |
| DMU           | Data Management Unit                      |
| DCYF          | Division for Children, Youth and Families |
| DHHS          | Department of Health and Human Services   |

The following table lists all the abbreviations used in this document.

## Type of Pages

All pages in the web application fall into one of the following categories:

| Page Type | Description                                                                                                    | Buttons Available                                                      |
|-----------|----------------------------------------------------------------------------------------------------|------------------------------------------------------------------------|
| Search    | This page accepts basic search criteria from the user to proceed further. The user may also create a new record from this page.                                               | Search   Go, Cancel, New                                               |
| Result    | Based on the search criteria specified by the user on the Search Page, the data is retrieved and displayed on this page. This page has links to view, edit or delete records. | First [ <], Previous [<], Next<br>[>], Last [> ], Delete, New,<br>Back |
| New       | The user is sent to this when the New button is clicked from<br>a Search or a Result page. The user can then create a new<br>record.                                          | Submit, Clear, Back                                                    |
| Edit      | This page is displayed when the user selects the Edit link<br>on the Result Page. The user can then modify data on the<br>page.                                               | Submit, Cancel, Back                                                   |

## Buttons on the Application Pages

| Command Buttons            | Action When Selecting the Button                                                                                                    |  |  |  |
|----------------------------|----------------------------------------------------------------------------------------------------|--|--|--|
| Search   Go                | Executes a search based on the criteria entered and navigates the user to the corresponding result page with the retrieved data.                                                                                                    |  |  |  |
| New                        | This button sends the user to the corresponding New page.                                                                                                    |  |  |  |
| Delete                     | This button removes all records marked for deletion.                                                                                                    |  |  |  |
| Submit                     | This button submits all updates to the database. On the Edit page, the database<br>is updated with the information submitted and the page is retained. However, on<br>the New page, the data on the page is cleared after being successfully inserted<br>into the database. |  |  |  |
| Cancel                     | This button will undo the changes done to the current page.                                                                                                    |  |  |  |
| Clear                      | This button clears all the fields on the current page.                                                                                                    |  |  |  |
| First ( <)                 | Navigates the user to the first result page.                                                                                                    |  |  |  |
| Previous (<)               | Navigates the user to the previous result page.                                                                                                    |  |  |  |
| Next (>)                   | Navigates the user to the next result page.                                                                                                    |  |  |  |
| Last (> )                  | Navigates the user to the last result page.                                                                                                    |  |  |  |
| Back                       | This button takes the user back to the previous page.                                                                                                    |  |  |  |
| Application Buttons        |                                                                                                    |  |  |  |
| I Agree                    | The user can select this button if they agree with the Rights and Responsibilities specified.                                                                                                    |  |  |  |
| l Disagree                 | The user can select this button if they disagree with the Rights and Responsibilities specified.                                                                                                    |  |  |  |
| Save Child List            | This button allows the user to save the Child List.                                                                                                    |  |  |  |
| New Claim Entry            | This button allows the user to create a New Claim Entry.                                                                                                    |  |  |  |
| Save & Get Next<br>Child   | This button allows the user to save the current record and then retrieve the next child record.                                                                                                    |  |  |  |
| Save & Stop Entry          | This button allows the user to save the current record and Stop the New Claim Entry.                                                                                                    |  |  |  |
| Print Saved Claim<br>Entry | This button allows the user to print the Claim List.                                                                                                    |  |  |  |
| Submit Claim               | This button allows the user to submit the selected Claims.                                                                                                    |  |  |  |
| Delete Selection           | This button allows the user to delete the selected Claims.                                                                                                    |  |  |  |

## Sections

There are 6 sections on each screen.

#### 1. Header section:

This section displays the information such as the current logged in user, current date, logout and home buttons.

#### 2. Browser section:

This section displays only static data indicating the path through which the user has reached the current page.

#### 3. Context Section

This section displays provider information or staff information depending upon the page you are in.

#### 4. Message section:

This section displays any error specific to the page.

#### 5. Main work section:

This section indicates the page specific functionality.

#### 6. Footer section:

This section displays the static links, which are currently pointing to DHHS web site.

## Navigation

**Using a Mouse:** The mouse is a tool used for navigation on the computer screen. Upon selecting the left mouse button, the users can execute a function that is prompted by the program.

#### Using a Keyboard:

<Tab> is used to take the control to the next prompt and move the cursor to that field or prompt.

**Shift + Tab>** is used to take the control to the previous prompt, the up and down arrow keys are used to navigate between records while the right and left arrows are used to go forward and back.

<Text Field> accepts a value. In order to enter a value, click or tab to the field.

<New / Search / Clear / Ok / Back / GO / Delete> Buttons do not accept a value. They are selected using the left mouse button.

<Link> This refers to a hyperlink that will take the user to another section in the application.

## **Common Validations and Messages**

On all pages, the asterisk (\*) sign is used to indicate mandatory fields. Validations are completed when the form is submitted to verify that all the mandatory fields contain data. If any mandatory field does not contain data, the user is prompted with a message such as, "Please fill all mandatory fields. (All mandatory fields are indicated by an asterisk.)" When the user selects **"OK"** on the message prompt, the focus is transferred to the first mandatory field that does not contain data.

## Sample Page Layout

The application page layout has the following structure and uses the standard web controls for building the web pages.

| Division for Chi<br>Child Developm |               | and Families  |               |             | Child                            | Care B        | illind      |                 |        |           |            |              |                                                                                                    |        |
|------------------------------------|---------------|---------------|---------------|-------------|----------------------------------|---------------|-------------|-----------------|--------|-----------|------------|--------------|----------------------------------------------------------------------------------------------------|--------|
| cnila Developm                     | ent Bureau    |               |               |             | China                            |               |             | <i>y</i>        |        |           |            |              | And the second second s |        |
| Login > Provi                      | der Home :    | Current Clair | ns - Result   |             |                                  |               |             |                 |        |           |            |              | 🔒 Logout                                                                                                    |        |
| Provide                            | er Name: 93   | 505 BROOKRID  | SE CHILD CARE | CENTER      |                                  | Tel. No       | .: (603)    | 999-9999        |        |           | Resource   | ID: 93505    |                                                                                                    |        |
|                                    |               | 3 GOLF COURSE | Lane Concord  |             |                                  |               |             |                 |        |           |            | ce: Licensed | Center                                                                                                    |        |
| Current Claim                      |               |               |               | Sort/Filter |                                  | Delete Selec  |             |                 | ms Se  | elect All | Reset Back | HDree        |                                                                                                    |        |
| Last Name                          | First<br>Name | Rid Number    | Billing Begin | Billing End | Actual Charged<br>Amt            | Cost<br>Share | Calc<br>Amt | Claim<br>Status | Action | Select    | Date Saved | Web Co. wa   | Created By                                                                                                    |        |
| JOY                                | CHARITY       | 125456897     | 11/25/2013    | 12/01/2013  | 00.00                            | 00.00         | 00.00       | ) No Entry      | New    |           | 02/19/2014 | 1129772      | E. Z.Mullen                                                                                                    |        |
| LOCKE                              | HEIDI         | 125785698     | 11/25/2013    | 11/29/2013  | 115.00                           | 05.00         | 160.00      | ) Saved         | Edit   |           | 02/19/2014 | 1129773      | Eileen.Z.                                                                                                    |        |
| MCGREGOR                           | SLAYDEN       | 526245225     | 11/25/2013    | 11/29/2013  | 125.00                           | 08.12         | 70.00       | ) Saved         | Edit   |           | 02/19/2014 | 1129774      | Eileen.Z.Mullen                                                                                                    | $\sim$ |
| MINCE                              | RUTH          | 525254512     | 11/25/2013    | 11/29/2013  | 135.00                           | 07.84         | 127.16      | i Saved         | Edit   |           | 02/19/2014 | 1129775      | Eileen.Z.Mu Co                                                                                                    | ont    |
| PREACH                             | CAROL         | 452145252     | 11/25/2013    | 11/28/2013  | 125.00                           | 02.50         | 75.62       | ? Saved         | Edit   |           | 02/19/2014 | 1129776      | Eileen.Z.Mu Su                                                                                                    | um     |
| QUIMBY                             | VOX           | 125689785     | 11/25/2013    | 12/01/2013  | 00.00                            | 00.00         | 00.00       | ) No Entry      | New    |           | 02/19/2014 | 1129777      | Eileen.Z.Mu                                                                                                    |        |
| RIVERS                             | JERICHO       | 5212521228    | 11/25/2013    | 12/01/2013  | 00.00                            | 00.00         | 00.00       | ) No Entry      | New    |           | 02/19/2014 | 1129778      | Eileen.Z.Mullen                                                                                                    |        |
| RIVERS                             | LUMEN         | 568566585     | 11/25/2013    | 12/01/2013  | 00.00                            | 00.00         | 00.00       | ) No Entry      | New    |           | 02/19/2014 | 1129779      | Eileen.Z.Mullen                                                                                                    |        |
| ROBERT                             | EVELYLN       | 125212525     | 11/25/2013    | 11/27/2013  | 25.75                            | 5 01.75       | 24.00       | ) Saved         | Edit   |           | 02/19/2014 | 1129780      | Eileen.Z.Mullen                                                                                                    | I      |
| WALTER                             | вов           | 524524528     | 11/25/2013    | 11/27/2013  | 75.00                            | ) 01.75       | 73.25       | 5 Saved         | Edit   |           | 02/19/2014 | 1129781      | Eileen.Z.Mullen                                                                                                    |        |
|                                    |               |               |               | Sort/Filter | Submit Claim                     | Delete Sele   | ction       | Select My Cla   | ims S  | elect All | Reset Back | Home         | CS02-R01                                                                                                    |        |
|                                    |               |               |               |             | ased on current<br>mum payment i |               |             |                 |        |           |            |              |                                                                                                    |        |

The basic design for every web page is shown below.

## 2. LOGON PAGE

The Logon screen allows the user to access the Web Billing (BEB) application. The user must enter their Logon Name and Password, and then select the Submit button to enter into the application. This page also allows the user to retrieve their password if it was forgotten. DHHS will post general messages for all providers when necessary. The message will include information such as, when the application will be unavailable. Please read the messages for important information from the Department. DHHS may also post important reference documents on the DHHS/DCYF Web page. Click on the "Help" button on the lower left side of the logon screen to access and open the documents.

#### How to get to this page?

To access this page, please click on the Internet Explorer browser of your PC. In the address bar please enter URL: <u>https://business.nh.gov/beb/pages/index.aspx</u>

and select the enter key. The first screen displayed is the Logon screen, which provides information regarding the web application.

#### Logon Page

#### To Logon to the Web Application

- Enter Logon Name
- Enter Password

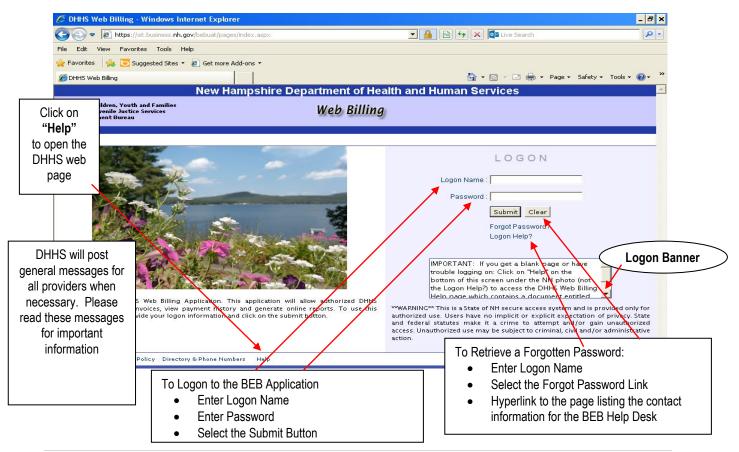

## LOGON Page

#### Banner Message:

It is very important to remember that unauthorized use of the Web Billing application is prohibited. A Logon Banner is displayed on the provider logon page.

This banner states:

**\*\*Warning**\*\* This is a State of NH secure access system and is provided only for authorized use. Users have no implicit or explicit expectation of privacy. State and federal statues make it a crime to attempt and/or gain unauthorized access. Unauthorized use may be subject to criminal, civil and/or administrative action.

Remember it is important to comply with the requirements in your provider agreement and to bill weekly for services provided.

#### Message Box:

DHHS will post general messages for all providers when necessary. The message will include information such as, when the application will be unavailable. DHHS may also post important informational documents on the DHHS/DCYF Web page. In order to access these important documents, click on the "Help" button on the lower left side of the log on screen just under the scenery picture to access the DHHS web page and open the document.

Also look for additional messages posted at the bottom of the Provider Home Page for provider service specific messages.

#### Forgot Password:

## Q & A:

**QUESTION**: I forgot my password. How many times can I try to enter it before my account is locked? What can I do to prevent my account from locking?

ANSWER: The application will lock your account after five unsuccessful attempts. Do not try more than five times. A good rule of thumb, is to try three times and if unsuccessful, click on Forgot Password? The application will bring up the Forgot Password screen. By answering your hint questions, the application knows that you are an authorized user and will then allow you to change your password.

| Field / Button / Link | Туре       | Description                                                                                                    |
|-----------------------|------------|----------------------------------------------------------------------------------------------------|
| Logon Name            | Data Entry | The user must enter their unique Logon Name in the text box.<br>This is a mandatory field and cannot be left blank. The Logon<br>Name must be in the format: <b>FirstName.MiddleInitial.LastName</b><br>this <b>is case sensitive.</b>                                                                                                    |
| Password              | Data Entry | The user must enter their Password in the text box.<br>This is a mandatory field with a minimum length of 8 and a<br>maximum length of 25 characters and cannot be left blank.<br>The Password is case sensitive.<br>Must contain at least two alpha characters and one numeric digit.                                                                                                    |
| Submit                | Button     | This button submits the information entered by the user on the Logon page. The application validates the information entered. If the Logon Name and Password are correct then user is logged into the Application, otherwise an error message is displayed. If the user has successfully logged into the application for the very first time, the user is taken to the <u>Change Temporary Password</u> screen (see page 10) On the second logon the user is taken to the <u>Set Hint Questions</u> screen (see page 11) On every subsequent successful logon, the <u>Provider Rights and Responsibility Page</u> (see page 20) is displayed The user password will automatically expire after 90 days. If the user does not change their password within 90 days, after the 90th day the password will expire and user is taken to the <u>Hint Question</u> screen (see page 13) The application will automatically lock the user account after five (5) consecutive times using as invalid Logon Name / Password. The error message "Your account has been locked. Please click on Logon Help?" is displayed to the user. The application will automatically deactivate a user when the user has not accessed the application after 90 days. The error message "This account has been inactivated for non-use. Please contact Provider Relations for further information" is displayed to the user. |
| Forgot Password?      | Link       | This link can be used to reset the password if the user has forgotten it. Refer to section on Forgot Password/PIN (see page 13) for details.                                                                                                    |
| Logon Help            | Link       | This is a link to the page that lists the Help Desk contact information. Contact the Help Desk for assistance with any problems logging on to the application.                                                                                                    |

## First Time Logon / User Activation – Change Temporary Password

When the user successfully logs into the application for the first time, they are directed to the Change Temporary Password page. The user must change the temporary password assigned by the Administrator on this page.

| O MICATCO                                                        |                                                                |                              |  |  |  |  |
|------------------------------------------------------------------|----------------------------------------------------------------|------------------------------|--|--|--|--|
| j <u>m</u> ci                                                    | nange Password                                                 |                              |  |  |  |  |
|                                                                  | *Old Password :                                                |                              |  |  |  |  |
| *                                                                |                                                                |                              |  |  |  |  |
| * Co                                                             | nfirm Password :                                               |                              |  |  |  |  |
| CI                                                               | hange Hint                                                     |                              |  |  |  |  |
| * Mother'                                                        | 's Maiden Name :                                               |                              |  |  |  |  |
|                                                                  | * Birth Date :                                                 |                              |  |  |  |  |
| The Change Password section is                                   | int Question 1 : Select                                        |                              |  |  |  |  |
| enabled for all users. The                                       | Hint Answer 1 :                                                |                              |  |  |  |  |
| Change PIN section is enabled<br>for users who are authorized to | int Question 2 : Select                                        | To Change Temporary Password |  |  |  |  |
| submit claims.                                                   | Hint Answer 2 :                                                | and PIN                      |  |  |  |  |
| Enter all Mandatory                                              |                                                                |                              |  |  |  |  |
|                                                                  | <ul><li>Information</li><li>Select the Submit button</li></ul> |                              |  |  |  |  |
|                                                                  | * New PIN :                                                    |                              |  |  |  |  |
|                                                                  | * Confirm PIN :                                                | 2                            |  |  |  |  |

## Change Temporary Password Screen - First Logon Attempt

#### First Time Logon / User Activation – Change Temporary Password

- 1. When the user logs into the application for the very first time, it is mandatory for the user to change the temporary password assigned by the Application Administrator to a password of their choice.
- 2. The user must enter the old password (provided by Application Administrator), their new password and retype the new password for confirmation. The New Password and Confirm Password must be the same; otherwise an error message is displayed.
- 3. If a valid password is entered, the application will change the password, and take the user back to the Logon Page where the user must enter their logon name and new password.

## Second Logon / User Activation - Set Hint Questions

When the user successfully logs on for the second time, they are directed to the Set Hint Questions page. The user must change the Hint Questions before using the application.

| Old Password :                                           |                                                                                       |
|----------------------------------------------------------|---------------------------------------------------------------------------------------|
| *New Password :                                          |                                                                                       |
| Confirm Password :                                       |                                                                                       |
| Change Hint                                              |                                                                                       |
| * Mother's Maiden Name :                                 | To Set Hint                                                                           |
| * Birth Date :                                           | <ul> <li>Enter all Mandatory Information</li> <li>Select the Submit button</li> </ul> |
| Hint Question 1 : Select                                 |                                                                                       |
| The Change Password is disabled                          |                                                                                       |
| for a user who has logged into the t Question 2 : Select |                                                                                       |
| application for the second time.                         |                                                                                       |
| Change PIN                                               |                                                                                       |
| * Old PIN :                                              | The Change PIN section is enabled                                                     |
| * New PIN :                                              | and mandatory for users who have                                                      |
| * Confirm PIN :                                          | the authority to submit claims.                                                       |
|                                                          |                                                                                       |

## Set Hint Questions Screen

#### **Set Hint Questions Information**

- 1. When the user logs into the application for the second time, it is mandatory for the user to set the Hint Questions.
- 2. The Change Password section is disabled.
- 3. The Change PIN section is enabled and mandatory for users who have the authority to submit claims.

## Successful Logon

#### After successful Logon using the user created password:

The provider is directed to the <u>Provider Rights and Responsibilities Page</u> (see page 20).

## Forgot Password / PIN

This page allows the registered user to change their forgotten password by answering the hint questions on the Forgot Password page.

After answering the questions correctly, the Forgot Password / PIN page is displayed. The user is asked to enter the New Password / PIN. The Hint section as well as the Old Password / PIN section is disabled.

Select the Forgot PIN link on the Provider Home Page to retrieve a forgotten PIN number.

|                                                                                                    | NEW HAMPSHIRE DEPARTMENT OF HEALTH AND HUMAN<br>SERVICES                                                                                                    | April 15, 2010 02:10 PM<br>TraineeNineteen                                                                                                    |
|----------------------------------------------------------------------------------------------------|----------------------------------------------------------------------------------------------------|----------------------------------------------------------------------------------------------------|
| Division for Children, Youth and Families<br>Division for Juvenile Justice Services<br>Child Development Bureau | Web Billing                                                                                                    |                                                                                                    |
| Answer Hints                                                                                                    |                                                                                                    | 🔒 Logout                                                                                                    |
| Forgot Password                                                                                                 | Submit Clear Back Home                                                                                                    |                                                                                                    |
| * Moth                                                                                                    | er's Maiden Name :<br>* Birth Date :<br>Hint Question 1 : Favorite Color<br>* Hint Answer 1 :<br>Hint Question 2 : Favorite Animal<br>*Hint Answer 2 :<br>Submit Clear Back Home | <ul> <li>To Retrieve a Forgotten Password / PIN:</li> <li>Provide answer to Mother's Maiden<br/>Name</li> <li>Provide answer to Birth Date<br/>(mm/dd/yyyy)</li> <li>Provide answer to Hint Question 1</li> <li>Provide answer to Hint Question 2</li> <li>Click on the Submit Button</li> <li>One of the two Hint Question answers<br/>must be correct</li> <li>Mother's Maiden Name and Birth Date<br/>must be correct</li> </ul> |

## Forget Password / PIN – Hints Questions Screen

## Q & A

QUESTION: Why do I have to answer all four questions on the forgot password screen?

**ANSWER**: By answering your hint questions, the application knows that you are an authorized user and will then allow you to change your password. All four questions must be answered as a security measure. It is very important to keep your hint questions confidential.

NOTE: The screen print is just an example; your questions may be different.

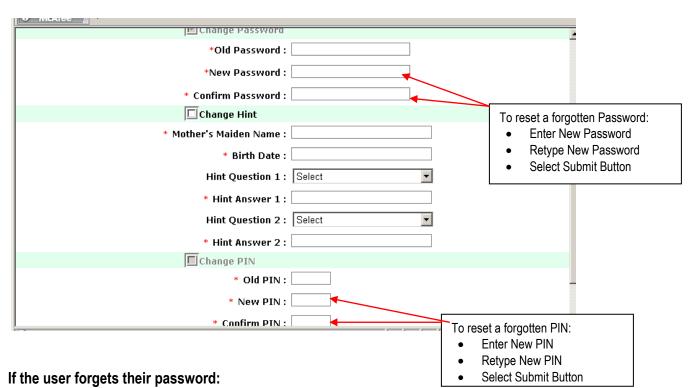

## Forgot Password / PIN Update Screen

- 1. The user must enter their Logon Name on the Logon page of the application and select the Forgot Password link to set a New Password. The application will display the Forgot Password page.
- 2. The user must correctly answer one of the two user-selected hint questions and two standard questions, which are Mother's Maiden Name and Birth Date.
- 3. If the answers are valid and match the database stored answers the application will display the Forgot Password / PIN page.
- 4. The Change Password section is enabled and the Change Hint and Change PIN sections are disabled.
- 5. The Old Password textbox is disabled. The user will only be able to enter a new password and then confirm the password to set the new password.
- 6. The user cannot reuse a previous password until 10 other passwords have been used. The application stores each password and will not allow a user to filter back through previously used passwords until after 10th time.
- 7. The application will direct the user to the Logon screen where the user must logon using their new password.
- 8. When the password is changed, an e-mail notification is sent to the email address that the provider indicated on the User Account Request form.
- 9. If the user enters the hint answers wrong three times consecutively, the user is taken to the application's logon page.

#### If the user forgets their PIN number:

- 1. The user must log into the application.
- 2. The Forgot PIN link is enabled only if the user has the authority to submit claims.
- 3. The user can select the Forgot PIN link from the Home page, which will display the Forgot Pin screen.
- 4. The user must correctly answer the two user-selected hint questions and two standard questions, which are Mother's Maiden Name and Birth Date (mm/dd/yyyy).
- 5. If the answers are valid and match the database-stored answers, the application will display the Forgot PIN page.
- 6. The Old PIN textbox is disabled. The user will only be able to enter a new PIN and then confirm the PIN to set a new PIN.
- 7. If user enters hint answers wrong three times consecutively, the user is returned to the application's logon page.
- 8. When the PIN is changed, an e-mail notification is automatically sent to the email address that the provider indicated on the User Account Request form.

| Field / Button / Link  | Туре      | Description                                                                                                    |  |  |  |  |
|------------------------|-----------|----------------------------------------------------------------------------------------------------|--|--|--|--|
| Change Password        |           |                                                                                                    |  |  |  |  |
| Change Password        | Check Box | The Change Password section is enabled for the user to the change a password. When user selects the Forgot Password link, this section is enabled. The Change Hint and Change PIN sections are disabled. This is case sensitive.                                                                                          |  |  |  |  |
| Old Password Enterable |           | The first time a user logs onto the application they must enter the temporary password. In subsequent logons this field is disabled.                                                                                                    |  |  |  |  |
| New Password           | Enterable | <ul> <li>The user must enter the new password in the text box.</li> <li>This is a mandatory field with a minimum length of 8 and a maximum length of 25 characters and cannot be left blank</li> <li>The Password is case sensitive.</li> <li>Must contain at least two alpha characters and one numeric digit</li> </ul> |  |  |  |  |
| Confirm Password       | Enterable | The user must re-enter the New Password. This must be the same as the New Password otherwise an error message is displayed.                                                                                                    |  |  |  |  |
| Reuse of Password      |           | The application will not allow a user to reuse a specific password until at least 10 other passwords have been used.                                                                                                    |  |  |  |  |

## Password Information Table

|                         | Change Hint |                                                                                                    |  |  |  |
|-------------------------|-------------|----------------------------------------------------------------------------------------------------|--|--|--|
| Change Hint             | Enterable   | The Change Hint section is enabled for the user to set the Hint Questions. The Change Password and Change PIN sections are disabled.                                    |  |  |  |
| Mother's Maiden<br>Name | Enterable   |                                                                                                    |  |  |  |
| Birth Date              | Enterable   | Accepts the user's answer for Birth Date in <b>mm/dd/yyyy</b> format.<br>This is a mandatory field.                                                                     |  |  |  |
| Hint Question 1         | Enterable   | Allows selection of Hint Question 1 from the drop down list.                                                                                                    |  |  |  |
| Hint Answer 1           | Enterable   | Accepts the user's answer for Hint Question 1 up to 30 characters. This is a mandatory field.                                                                           |  |  |  |
| Hint Question 2         | Enterable   | Allows selection of Hint Question 2 from the drop down list.                                                                                                    |  |  |  |
| Hint Answer 2           | Enterable   | Accepts the user's answer for Hint Question 2 up to 30 characters. This is a mandatory field.                                                                           |  |  |  |
|                         |             | Change PIN                                                                                                    |  |  |  |
| Change PIN              | Check Box   | The Change PIN section is enabled for the user to change a PIN,<br>when user selects the Forgot PIN link. The Change Password<br>and Change Hint sections are disabled. |  |  |  |
| Old PIN Enterable       |             | The original PIN must be entered in the text box. This is a mandatory numeric field requiring 4 digits.                                                                 |  |  |  |
| New PIN                 | Enterable   | The user must enter the new PIN in the text box. This is a mandatory numeric field requiring 4 digits.                                                                  |  |  |  |
| Confirm PIN             | Enterable   | The user must re-enter the New PIN. This must be the same as the New PIN; otherwise an error message is displayed.                                                      |  |  |  |
| Submit                  | Button      | The user must select this button to submit the information entered<br>on the page. Once validated, the PIN is changed otherwise an<br>error message is displayed.       |  |  |  |

## **Password Expiration**

## **Password Expiration Information**

- 1. The user password will automatically expire after 90 days. The user must change the password within 90 days. The application will remind the user fifteen (15) days before the password expires after they Logon. The message will appear on the context area of the Provider Home Page.
- 2. If the user does not change their password within 90 days, after the 90th day the password will expire. The user will then have to change their password to log onto the application.
- 3. The Hint Question screen is displayed to the user. The two hint questions supplied by the user at the time of setting their password are displayed. The user must enter a valid answer for one of the two questions and also supply an answer to the Mother's Maiden name and Birth Date. If the answers are valid and match with the database stored answers, the user is allowed to change the password by using the Change Password screen.

- 4. After the password has been changed, an e-mail notification is automatically sent to the email address that the provider indicated on the User Account Request form.
- 5. The user is directed to the Logon screen where the user must log on with their new password to access the application.
- 6. The user will automatically become inactivated after 90 days of non-use. The user must email the Help Desk by using the email address posted in the message box to request reactivation of their account.

## Inactive Users Automatically Deactivated

In order to maintain security and the integrity of the application, user access is monitored by recording the user's last login date and time.

The web application will automatically deactivate any user who has not logged onto the web application for more than 90 days.

A message will display: "This account has been inactivated for non-use. Please contact Provider Relations at 271-4242 or 271-7313 for further information".

The user must contact DHHS at one of the numbers above to have the account reactivated. The user will not be able to access the application until the password is reset by a DHHS administrator. DHHS will verify

| New Hampshire Department of He<br>vision for Children, Youth and Families<br>vision for Juvenile Justice Services<br>iid Development Bureau                                                                                                    |  |
|----------------------------------------------------------------------------------------------------|--|
| Wetcome to the DHHS Web Billing Application. This application will allow authorized DHHS providers to submit invoices, view payment history and generate online reports. To use this application, please provide your legon information and click on the submit buttor. |  |

security questions before reactivation can occur.

## **Change Hints**

| Division for Children, Youth and Families       Child Care Billing         cgin > Provider Home       Image: Control of Child Care Center         Provider I Ione       Service : Licensed Center         Provider Name: 98057 Brookridge Child Care Center       Service : Licensed Center         Provider Name: 98057 Brookridge Child Care Center       Service : Licensed Center         Provider Name: 98057 Brookridge Child Care Center       Service : Licensed Center         Provider Name: 98057 Brookridge Child Care Center       Service : Licensed Center         Provider Name: 98057 Brookridge Child Care Center       Service : Licensed Center         Provider Name: 98057 Brookridge Child Care Center       Service : Licensed Center         Provider Name: 98057 Brookridge Child Care Center       Service : Licensed Center         Provider Name: 98057 Brookridge Child Care Center       Service : Licensed Center         Service: Licensed Conter       Service: Licensed Center         Service: Licensed Cater       Service: Licensed Center         Service: Licensed Conter       Service: Licensed Center         Service: Licensed Child Claim Search       Service: Licensed Center         Service: Licensed Child Claim Search       Submitted Claims Report         Service: Licensed Conter       Submitted Claims Report         Service: Licensed Conter       Service: Licensed Conter                                                                                                    | NEW HAMPSH                                                                                          | IRE DEPARTMENT OF HEALTH AND HUMAN SERVICES                                  | April 25, 2017 09:41 AM<br>RuthDorothy |
|----------------------------------------------------------------------------------------------------|----------------------------------------------------------------------------------------------------|------------------------------------------------------------------------------|----------------------------------------|
| Provider :       98057 Brookridge Child Care Center       Service :       Licensed Center       Image: Service :       Service :       Licensed Center       Image: Service :       Service :       Display to the service :       Service :       Service : <t< th=""><th></th><th>Child Care Billing</th><th></th></t<>                                                                                                    |                                                                                                    | Child Care Billing                                                           |                                        |
| Provider Name: 98057 Brookridge Child Care Center       Tel. No.: (603) 225-2522       Resource 1D: 98057         Address: 123 GOLF COURSE Lane Concord, New Hampshire 03301-       Service: Licensed Center         Image: Service: Licensed Center       Image: Service: Licensed Center         Image: Service: Licensed Center       Image: Service: Licensed Center         Image: Service: Licensed Center       Image: Service: Licensed Center         Image: Service: Licensed Center       Image: Service: Licensed Center         Image: Service: Licensed Center       Image: Service: Licensed Center         Image: Service: Licensed Center       Image: Service: Licensed Center         Image: Service: Licensed Center       Image: Service: Licensed Center         Image: Service: Licensed Center       Image: Service: Licensed Center         Image: Service: Licensed Center       Image: Service: Licensed Center         Image: Service: Licensed Center       Image: Service: Licensed Center         Image: Service: Licensed Center       Image: Service: Licensed Center         Image: Service: Licensed Center       Image: Service: Licensed Center         Image: Service: Licensed Center       Submitted Claims Report         Image: Service: Licensed Center       Image: Service: Licensed Center         Image: Service: Licensed Center       Image: Service: Licensed Center         Image: Service: Licensed Center                                                                                                    | .ogin > <b>Provider Home</b>                                                                        |                                                                              | 🔒 Logout                               |
| Address: 123 GOLF COURSE Lane Concord, New Hampshire 03301-       Dervice: Licensed Center         Image: Eligible Child Claim Search       Image: Claim Entry and Submission         Image: Image: Claim History       Image: Claim History         Image: Image: View In-Process Information       Image: Submitted Claims Report         Image: View Last (5) Payments       Image: Submitted Claims Report         Image: Remittance Advice       Image: Submitted Claims Report         Image: Change Password       Image: Create / Maintain Group         Image: Forgot PIN       Image: Groups         Image: Change PIN       Hints can be changed at any time by clicking On:                                                                                                    |                                                                                                    |                                                                              |                                        |
| Claim History  View In-Process Information View Current Payment View Last (5) Payments Remittance Advice  Change Password Change Password Change PiN Change PiN Change PiN Change Pin Change Pin Change Pin Change Hints Change Hints Change H | -                                                                                                   |                                                                              |                                        |
| <ul> <li>View In-Process Information</li> <li>View Current Payment</li> <li>View Last (5) Payments</li> <li>Remittance Advice</li> <li>Submitted Claims Report</li> <li>Summarized Payment Report</li> <li>Training Limit Report</li> <li>Absentee Usage Report</li> </ul>                                                                                                    | Eligible Child Claim Search                                                                         | Claim Entry and Submission                                                   |                                        |
| <ul> <li>View Current Payment</li> <li>View Last (5) Payments</li> <li>Remittance Advice</li> <li>Summarized Payment Report</li> <li>Training Limit Report</li> <li>Absentee Usage Report</li> </ul>                                                                                                    | Claim History                                                                                       | Leports                                                                      |                                        |
|                                                                                                    | <ul> <li>View Current Payment</li> <li>View Last (5) Payments</li> <li>Remittance Advice</li> </ul> | <ul> <li>Summarized Payment Report</li> <li>Training Limit Report</li> </ul> |                                        |
|                                                                                                    | ■ Forgot PIN<br>■ Change PIN<br>■ Change Hints ◀ Hint                                               | Manage Groups                                                                |                                        |
| PRV-IME                                                                                                    | Forms Library                                                                                       | Change Hints                                                                 | ~                                      |

The Change Hints link allows the user to change their hints by selecting this link. Selecting this link will bring up the Change Hints screen. Users are unable to change their password from the Change Hints screen.

It is important for security reasons to change your hints if you feel that the Hints that you have entered have been compromised.

|                                                                       | NEW HAMPSHIRE DEPARTMENT OF HEALTH AND HUMAN SERV | VICES April 28, 2011 01:142 PM C                        |
|-----------------------------------------------------------------------|---------------------------------------------------|---------------------------------------------------------|
| Division for Children, Youth and Families<br>Child Development Bureau | Child Care Billing                                |                                                         |
| Change Password/Pin/Hints                                             |                                                   | 🔓 Logout                                                |
|                                                                       | Submit Clear Back Home                            | *Required Fields                                        |
|                                                                       | *Old Password :                                   |                                                         |
|                                                                       | *New Password :                                   |                                                         |
|                                                                       | * Confirm Password :                              | To change Hints you must enter the first                |
|                                                                       | Change Hint                                       | two questions                                           |
|                                                                       | * Mother's Maiden Name :                          |                                                         |
|                                                                       | * Birth Date :                                    |                                                         |
|                                                                       | Hint Question 1 : Select                          |                                                         |
|                                                                       | * Hint Answer 1 :                                 |                                                         |
|                                                                       | Hint Question 2 : Select                          |                                                         |
|                                                                       | * Hint Answer 2 :                                 |                                                         |
|                                                                       | Change PIN                                        |                                                         |
|                                                                       | * Old PIN :                                       |                                                         |
|                                                                       | * New PIN :                                       | Remember: When changing your hints, you must always     |
|                                                                       | * Confirm PIN :                                   | enter Mother's Maiden Name and Birth Date (mm/dd/yyyy). |
|                                                                       | Submit Clear Back Home                            | onto motiono malaon namo ana bitin bato (minadiyyyy).   |
| NH Gov Privacy Policy Directory & Phone N                             | Numbers Help                                      |                                                         |

## **Change Password**

|           |                                              | NEW HAMPSHIRE DEPARTMENT OF HEALTH AND HUMAN SERVICES                                                                                                    | April 28, 2011 02:03 PM 📕<br>Wendy.A.Locke |
|-----------|----------------------------------------------|----------------------------------------------------------------------------------------------------|--------------------------------------------|
|           | Children, Youth and Families<br>oment Bureau | Child Care Billing                                                                                                    |                                            |
| Change Pa | issword/Pin/Hints                            |                                                                                                    | 🚹 Logout                                   |
| Change Pa | assword                                      | Submit Clear Back Home                                                                                                    | *Required Fields                           |
|           |                                              | *Old Password :                                                                                                    |                                            |
|           |                                              | *New Password :                                                                                                    |                                            |
|           |                                              | * Confirm Password :                                                                                                    |                                            |
|           |                                              | Change Hint                                                                                                    |                                            |
|           |                                              | Mother's Maiden Name :     Birth Date :     Hint Question 1 : Select     Hint Answer 1 :     Hint Question 2 : Select     Hint Answer 2 :     Old PIN :     New PIN : |                                            |
|           |                                              | * Confirm PIN-                                                                                                    |                                            |
|           | /                                            | Submit Clear Back, Home                                                                                                    | BEB-PPH                                    |
| NH Go     | v Privacy Policy Director                    | ory & Phone Numbers Help                                                                                                    |                                            |
|           | Change Deser                                 |                                                                                                    |                                            |
|           | Change Pass                                  | word Change Hints                                                                                                    | Change PIN                                 |

The Change Password screen allows the user to change his/her password by entering the Old Password, entering the New Password and Confirm Password by entering the new password again.

The Change Hint section is enabled on this screen. Users can change their Hints from this screen as well as through the Change Hint screen.

It is important for security reasons to change your Password if you feel that the Password that you have entered has been compromised.

**NOTE:** If the error message "Error has occurred. Please try again." appears in the message tool bar when the user is attempting to change the password, please retype the password. The error is indicating that the user typed the current password incorrectly.

#### IMPORTANT:

The application will not allow a user to reuse a specific password until at least 10 other passwords have been used. The new password must not be one of the last 10 passwords already used.

A password must be active for at least one 24-hour period, before the password can be changed again, even if the password has never been used before.

## Change Pin

The Change Pin screen allows the user to change his/her pin by entering the Old Pin, entering the New Pin and Confirm Pin by entering the new Pin again.

It is important for security reasons to change your Pin if you feel that the Pin that you have entered has been compromised.

## **Unsuccessful Logon Attempts**

The application will automatically lock the user account after five (5) consecutive attempts to logon. The error message "Your account has been locked. Please click on Logon Help?" is displayed to the user.

| <image/> And the former the the DHr S whe Billing Application. This application will allow attherized DHr Browster and the row the Milling Application. This application will allow attherized DHr Browster and the row the Company and the the theory the Milling Application. This application will allow attherized DHr Browster and the row the the Milling Application. This application will allow attherized DHr Browster and the row the the Milling Application. This application will allow attherized DHr Browster and the row the there are a there are not indicated at the there are a the there are and the row the there are and the row the there are and the row the there are and the row the there are and the row the there are and the row the there are and the row the there are and the row the there are and the row the there are and the row there are and the row the there are and the row the specification and the there are and the row there are and the row there are and there arow there are and the row there are and | New Ham                                                  | Logon<br>pshire Department of Hea        | Screen<br>Ith and Human Services                                                                                                    |
|----------------------------------------------------------------------------------------------------|----------------------------------------------------------|------------------------------------------|----------------------------------------------------------------------------------------------------|
| eleome to the DHHS Web Billing Application. This application will allow authorized DHHS providers       Image: State of NH secure access system and is provided only for authorized use. Users have no implicit or explicit expectation of privacy. State and federal statutes make it a crime to attempt and/or gain unauthorized access. Unauthorized statutes make it a crime to attempt and/or gain unauthorized access.                                                                                                    | ion for Juvenile Justice Services                        | Web Billing                              |                                                                                                    |
|                                                                                                    | ubmit invoices, view payment history and generate online | reports. To use this application, please | Your account is no longer active. Please click on [Logon Help?].<br>Logon Name : Margaret.Z.Julian<br>Password :<br>Submit Clear<br>Forgot Password?<br>Logon Help?<br>MPORTANT: If you get a blank page or have<br>trouble logging on: Click on "Help" on the<br>bottom of this screen under the NH photo (not<br>the Logon Help?) to access the DHHS Web Billing<br>Heln name which contains a document entitled<br>"*WARNING** This is a State of NH secure access system and is provided only for<br>authorized use. Users have no implicit or explicit expectation of privacy. State and<br>federal statutes make it a crime to a tempt and/or gain unauthorized access. |

#### Unsuccessful Logon Attempt Information

- 1. The user is required to contact the Help Desk to reset the password. The user will not be able to use the application again until the password has been reset. The application administrator will activate the user and will assign a new temporary password to the user.
- 2. Once the administrator resets the user password, the user must again log on to the application with the new temporary password.
- Once the user logs into the application with the new temporary password, the user must change the password using Change Password page. Refer to the Change Temporary Password section on page 10.
- 4. Once password is changed successfully, the user is directed to the Logon screen where the user must log on with the new password in order to use the application.

## 3. PROVIDER HOME PAGE

After successfully logging into the application, the user is directed to the Responsibilities page. This page indicates the terms and conditions regarding policy, procedures, confidentiality and security that the provider **must agree** to before accessing information.

If the provider agrees with the terms and clicks on the **I Agree** button, they are directed to the Provider Home Page. Depending on the roles of the provider, they are able to access these pages:

Module 1 – Eligible Children and Invoice Periods Module 2 – Claims Entry and Invoice Submission Module 3 – Claims History Module 4 – Reporting Module 5 - Groups

## **Provider Responsibilities Page**

#### How to get to this page?

After successfully logging into the application, the user is directed to the Provider Responsibilities page. If the user selects the "I agree" button, the Provider Home page is displayed.

| Res  | nons | sibil | ities | Page  |
|------|------|-------|-------|-------|
| 1103 | pone |       | 11103 | i uyc |

|                                                                                                    | NEV                                    | V HAMPSHIRE DEPA                                                               | RTMENT OF HEALT<br>SERVICES                       | H AND HUM                      | AN April 21, 2010 01:27 PM<br>TraineeNineteen                                                                            |
|----------------------------------------------------------------------------------------------------|----------------------------------------|--------------------------------------------------------------------------------|---------------------------------------------------|--------------------------------|----------------------------------------------------------------------------------------------------|
| Division for Children, Youth and Fan<br>Division for Juvenile Justice Service<br>Child Development Bureau   |                                        | Web                                                                            | Billing                                           |                                |                                                                                                    |
| Home >Responsibilities                                                                                      |                                        |                                                                                |                                                   |                                | 🔒 Logout                                                                                                    |
|                                                                                                    |                                        | Resp                                                                           | onsibilities                                      |                                |                                                                                                    |
|                                                                                                    | Account Re<br>and condit<br>describing | ned the Provi<br>quest Form.<br>ions of the F<br>my responsik<br>Provider Bill | I understand<br>Provider Agro<br>Agriciaties rela | d the te<br>eement<br>ative to | erms                                                                                                    |
| the provider agrees with the<br>esponsibilities<br>Click on the I Agree button<br>The Provider Home Page is |                                        | I Agree                                                                        | I Disagree                                        | 4                              | If the provider disagrees with the<br>Responsibilities:<br>Click on the I Disagree button<br>The Logon Page is displayed |
| displayed                                                                                                   |                                        |                                                                                |                                                   |                                |                                                                                                    |

| Field / Button / Link       | Туре    | Description                                                                                                    |
|-----------------------------|---------|----------------------------------------------------------------------------------------------------|
| Rights and Responsibilities | Display | Displays the Rights and Responsibilities of the provider.                                                                                                    |
| I Agree                     | Button  | The user can select this button if they agree with the Rights and Responsibilities and proceed to the Provider Home page.                                        |
| I Disagree                  | Button  | The user can select this button if they disagree with the Rights<br>and Responsibilities, the application will log the user out and<br>return to the Logon Page. |

## **Provider Home Page**

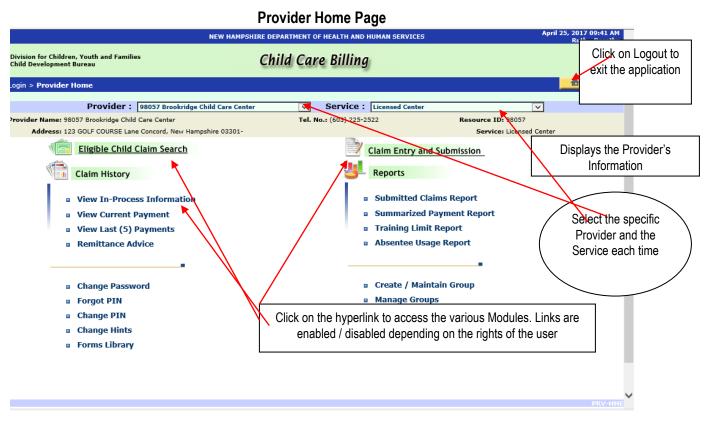

#### IMPORTANT: Multiple Resource Numbers:

You must select the Provider and the Service from the drop down box if you have multiple sites or if you are enrolled as both an Employment Related and Preventive and Protective child care provider. By selecting the specific site, the application will retrieve only the children for that site.

You can change sites from this page to view Claims History and Reports for multiple sites including Employment Related and Preventive and Protective child care.

Messages specific to each service (Employment Related child care and Preventive and Protective child care) will display and will be different than the General Message on the Logon page. These messages will be displayed at the bottom of the Provider Home page. These messages are important!!!

## Q & A

**QUESTION:** I selected my children from Eligible Child Claim Search. I want to bill for them, but they are gone? It states No Records Found. Where did they go?

ANSWER: Children that are selected from the Eligible Child Claim Search, appear on the Child Claim Search screen after the Save Child List button is clicked. To access these children that have previously been saved, you MUST click on Claim Entry and Submission on the Provider Home page. The children will appear on the Current Claims Result Screen.

## **Eligible Child Claim Search**

The provider can search for a child claim By Child, By All Children or by Group Name. The result is shown on the Child Search – Result page.

**Note:** Searching by billing period for all eligible children allows the provider to enter data for multiple children more efficiently then by selecting children one at a time.

#### How to get to this page?

The provider must select the Eligible Child Claim Search link on the Provider Home page.

|                                                                                      | NEW HAMPSHIRE DEPARTMENT OF HEALTH AND HUMAN SERVICES                    | April 25, 2017 10:41 AM<br>RuthDorothy                                                                                            |
|--------------------------------------------------------------------------------------|--------------------------------------------------------------------------|----------------------------------------------------------------------------------------------------|
| Division for Children, Youth and Families<br>Child Development Bureau                | Child Care Billing                                                       |                                                                                                    |
| Login > Provider Home > Eligible Child Claim Se                                      | arch                                                                     | 🔒 Logout                                                                                                    |
| Provider Name: 98057 Brookridge Child Care Co<br>Address: 123 GOLF COURSE Lane Conco |                                                                          | Resource ID: 98057<br>Service: Licensed Center                                                                                    |
| Select the<br>Billing<br>Week<br>Begi                                                | ia<br>By Child:                                                          | To perform a Child Claim Search                                                                                                   |
| O Bill Saved Claim<br>Status                                                         | s in New<br>nclude All Claims in New Status                              | <ul> <li>Select Search by Criteria</li> <li>Select either the By Child or By option</li> </ul>                                    |
| Claims                                                                               | ved but Not Submitted<br>nclude All Claims in Saved Status<br>ted Claims | <ul> <li>Select All Children or individua</li> <li>Select Begin Date of Billing We</li> <li>Click on the Search Button</li> </ul> |
| Adjusted<br>Claims<br>Enabled                                                        | Search Reset Back Home                                                   |                                                                                                    |
|                                                                                      |                                                                          |                                                                                                    |

## Child Claim Search Screen

## **Child Claim Search Information**

There are three search options and a Resubmit Adjusted Claims option. The Search Options are: Search by Criteria, Bill Saved Claims in New Status and Review/Edit Saved but not Submitted Claims.

#### Search by Criteria

- The provider can search for a specific child's claim by entering the required search information.
- The user can select the By Child option if the search is based on a single child and the start date of the billing week.
- The user can select the ALL Eligible Children option if the search is based on all eligible children and the start date of the billing week.
- The user can select the By Group option if the search is based on a specific group and the start date of the billing week.

Remember to select child(ren) either by clicking by Child or By Group, and then select the Date. Don't forget to click in the toggle button then select either ALL Eligible Children or a specific child.

#### **Billed Saved Claims in New Status:**

Click on Bill Saved Claims in New Status to begin claim entry for children that have been previously saved by you but have not had any detail entered on the claim entry screen. Click to include ALL claims. These claims are all claims that have been previously saved by all users allowing you to view claims that anyone else saved as well as your own claims.

#### Review/Edit Saved but not Submitted Claims:

To review or edit claims saved by you but have not yet been submitted. Click to include ALL claims. These are all claims that have been previously saved by all users allowing you to view claims that anyone else saved as well as your own claims.

#### Resubmit Adjusted Claims option:

When the Resubmit Adjusted Claims is enabled (not grayed out) it means that DHHS has adjusted previously submitted claims and these claims **must** be reviewed, corrected if necessary, **AND** resubmitted within 90 calendar days of the date of service in order for payment to be made.

Click on Resubmit Adjusted Claims and the application will open the Claim Entry – Edit page. Each claim that requires review and or correction will appear in the driver flow in alphabetical order by child name.

| Field / Button / Link         | Туре           | Description                                                                                                    |
|-------------------------------|----------------|----------------------------------------------------------------------------------------------------|
| Search By Criteria            | Radio Button   | The user must select this option to activate the search option.                                                  |
| By Child                      | Radio Button   | The user can select this option if the search is based on a single child and the start date of the billing week. |
| Child Name                    | Drop down list | Allows selection of the child's name from a dropdown list. This is a mandatory field.                            |
| Begin Date of Billing<br>Week | Drop down list | Allows selection of the start date of the billing week from the dropdown list. This is a mandatory field.        |
| All Eligible Children         | Drop down list | The user can select this option if the search is based all the eligible children.                                |

The Reset button will clear out any data that has been selected.

| Field / Button / Link                                   | Туре           | Description                                                                                                    |
|---------------------------------------------------------|----------------|----------------------------------------------------------------------------------------------------|
| Begin Date of Billing<br>Week                           | Drop down list | Allows selection of the start date of the billing week from the dropdown list. This is a mandatory field.                                                                   |
| By Group Name                                           | Radio Button   | The user can select this option if the search is based on a specific group and the start date of the billing week.                                                          |
| Begin Date of Billing<br>Week                           | Drop down list | Allows selection of the start date of the billing week from the dropdown list. This is a mandatory field.                                                                   |
| Bill Saved Claims in<br>New Status                      | Radio Button   | The user can select this option if the search is based on all claims in New Status that have been previously saved.                                                         |
| Review/Edit saved<br>claims but not<br>submitted claims | Radio Button   | The user can select this option if the search is based on all claims<br>in the saved status that have not been previously submitted.                                        |
| Resubmit Adjusted<br>Claims                             | Radio Button   | The button will be activated (not grayed out) when there are DHHS adjusted claims to be reviewed. If the button is grayed out, there are no adjusted claims to be reviewed. |
| Search                                                  | Button         | The user can select this button to search for the child, based on<br>the search information specified by the user.                                                          |
| Clear                                                   | Button         | This button clears the data entered on the screen and allows the user to re-enter information.                                                                              |
| Back                                                    | Button         | This button takes the user back to the previous page.                                                                                                    |
| Reset                                                   | Button         | This button will clear out any data that has been selected.                                                                                                    |

## Child Claim Search - Result

When a search is made, the search result is displayed based on the search criteria specified by the user. A maximum of 15 records is displayed at one time. The page navigation bar is used to navigate to the next set of records. The user can select the child records and save child list or create a new claim entry.

The Result page is displayed depending on the type of child care authorized:

- 1. If it is employment related child care, then the RID Number, Link Begin Date and Link End Dates are displayed.
- 2. If it is preventive or protective child care, then the Child's ID, Auth. ID, Auth. Begin Date and Auth. End Dates are displayed.

## How to get to this page?

The user enters the search information in the Child Claim Search page and clicks the **Go button**.

| loss mingory beborn y claimbodr chy coorn                             |                           |                            |                      |                             |                             |
|-----------------------------------------------------------------------|---------------------------|----------------------------|----------------------|-----------------------------|-----------------------------|
|                                                                       | NEW HAMPSHIRE             | DEPARTMENT OF HEALTH AND H | IUMAN SERVICES       | February 19, 2014<br>Eileer | 11:23 AM<br>h.Z.Mullen      |
| Division for Children, Youth and Families<br>Child Development Bureau | C                         | hild Care Billing          | )                    |                             |                             |
| Login > Provider Home > Eligible Child Claim Searc                    | h > Child Claim Search -  | Result                     |                      | 🚹 Lo                        | gout                        |
| Provider Name: 93505 BROOKRIDGE CHILD CA                              | RE CENTER                 | Tel. No.: (603)            | 999-9999             | Resource ID: 93505          |                             |
| Address: 123 GOLF COURSE Lane Conco                                   | ord, New Hampshire 03301- |                            |                      | Service: Licensed Center    |                             |
| Service Dates : 12/02/2013                                            | To :12                    | /08/2013                   | Criteria : All Eligi | ble Children                | Displays the Provider'      |
| Child Claim Search - Result                                           | Save Child Lis            | t New Claim Entry B        | lack Home            |                             |                             |
|                                                                       | <                         | < 1 of 1 > >               |                      |                             | Information                 |
| Last Name Fi                                                          | irst Name                 | Rid Number                 | Link Begin           | Link End S                  | elect                       |
| JOY CHARITY                                                           | 1                         | 125456897                  | 01/01/2012           |                             |                             |
| k on the Select Child check box                                       |                           | 125785698                  | 01/01/2013           | If the child care type      | is employment related,      |
|                                                                       |                           | 526245225                  | 11/01/2012           | the RID Number Lir          | hk Begin and Link End       |
| click on the 'All' check box to                                       |                           | 525254512                  | 01/01/2012           |                             | •                           |
| ect the children.                                                     |                           | 452145252                  | 11/01/2012           |                             | . If the child care type is |
|                                                                       |                           | 125689785                  | 07/01/2013           | Preventive or Protect       | tive, the Auth ID, Auth     |
| k the Save Child List button to                                       |                           | 5212521228                 | 07/01/2013           | Begin and End Date          |                             |
|                                                                       |                           | 568566585                  | 07/01/2013           |                             | s are uisplayeu.            |
| e the child list.                                                     |                           | 125212525                  | 01/01/2012           |                             | <i>I</i>                    |
|                                                                       |                           | 524524528                  | 12/01/2012           |                             |                             |
| ck the New Claim Entry button to                                      |                           | 455252125                  | 01/01/2012           |                             |                             |
| ate a New Claim entry for the                                         | <                         | < 1 of 1 > >               |                      |                             | A11 🗖                       |
| ,                                                                     | Save Child Lis            | t New Claim Entry B        | lack Home            |                             | CS01-R01                    |
| ected records.                                                        |                           |                            |                      |                             |                             |

## Child Claim Search - Result Screen of Employment Related Child Care

| -           |                                                     |                              |                                    |                |                                             |                     |          |  |
|-------------|-----------------------------------------------------|------------------------------|------------------------------------|----------------|---------------------------------------------|---------------------|----------|--|
|             |                                                     | 1                            | EW HAMPSHIRE DEPART                | February       | February 19, 2014 12:22 P<br>Eileen.Z.Mulle |                     |          |  |
|             | for Children, Youth and Familie:<br>elopment Bureau | 5                            | Child                              | Care Billin    |                                             |                     |          |  |
| .ogin >     | Provider Home > Eligible C                          | Child Claim Search > Child C | laim Search - Resul                | t              |                                             |                     | 🔒 Logout |  |
| Pr          | ovider Name: 93505 BROO                             | KRIDGE CHILD CARE CENTER     |                                    | Tel. No.: (60  | 3) 999-9999                                 | Resource ID: 93505  |          |  |
|             | Address: 123 GOLF CC                                | URSE Lane Concord, New Han   | npshire 03301-                     |                |                                             | Service: Licensed G | Center   |  |
|             | Service Dates : 11/25/                              | 2013                         | To:12/01/20                        | 013            | Criteria :JO                                | Y, CHARITY          |          |  |
| Child (     | Claim Search - Result                               |                              | Save Child List N                  | ew Claim Entry | Back Home                                   |                     |          |  |
|             |                                                     |                              | < < 1 a                            | of 1 > >       |                                             |                     |          |  |
|             | Last Name                                           | First Name                   | R                                  | id Number      | Link Begin                                  | Link End            | Select   |  |
| IOY         |                                                     | CHARITY                      | 1                                  | .25456897      | 11/29/2013                                  |                     | A 🗆      |  |
| IOY         |                                                     | CHARITY                      | 1                                  | .25456897      | 01/01/2012                                  | 11/27/2013          |          |  |
|             |                                                     |                              | < < 1 a                            | of 1 > >       |                                             |                     | AII 🗆    |  |
|             |                                                     |                              | and ality in a                     | In the second  | - Construction of the second                |                     | CS01-I   |  |
| <u>е</u> ин | HGov Privacy Policy Dire                            | ctory & Phone                | l Claim Search<br>licates two rows |                |                                             |                     |          |  |

## Child Claim Search – Result Screen

The web application requires users to select each row for the same child when there is a lapse in eligibility during the claim week.

Users can only bill for the dates within the link span, thus multiple rows for the same child.

#### For Example:

Charity Joy is linked from 1-1-2012 through 11-27-2013 and then again from 11-29-2013 to current. The user must bill on two separate claims, and will not be able to bill for 11-28-2013 (child not linked/not eligible).

## Child Claim Search Result Information

- 1. This page displays the search criteria, billing period, the child selected, and the context information.
- 2. The Save Child List button must be clicked for each page of the result screen. If the provider does not click this button, the children will not be saved in the order selected.

| Field / Button / Link       | Туре     | Description                                                                                                    |
|-----------------------------|----------|----------------------------------------------------------------------------------------------------|
| Service Dates               | Display  | Displays the Billing Period Start Date.                                                                                                    |
| То                          | Display  | Displays the Billing Period End Date.                                                                                                    |
| Criteria                    | Displays | Displays the search information selected by the user.                                                                                                    |
|                             | _        | Child Search – Result                                                                                                    |
| Last Name                   | Display  | Displays the Last Name of the child.                                                                                                    |
| First Name                  | Display  | Displays the First Name of the child.                                                                                                    |
| Child ID / RID Number       | Display  | <ul> <li>Displays the:</li> <li>RID Number (recipient identification number) if the child care type is employment related</li> <li>Child ID (identification number) if the child care type is preventive or protective</li> </ul>   |
| Auto #                      | Display  | Shows the Auto ID # (Authorization Identification Number).                                                                                                    |
| Auth. Begin / Link<br>Begin | Display  | <ul> <li>Displays the:</li> <li>Link Begin Date if the child care type is employment related</li> <li>Auth. Begin Date if the child care type is preventive or protective</li> </ul>                                                |
| Auth. End / Link End        | Display  | <ul> <li>Displays the:</li> <li>Link End Date if the child care type is employment related</li> <li>Auth. End Date if the child care type is preventive or protective</li> </ul>                                                    |
| Select                      | Checkbox | Allows selection of the child claim records.                                                                                                    |
| All                         | Checkbox | The provider can select all the children on the page that they want to save for the claim entry batch.                                                                                                    |
| Save Child List             | Button   | <ul> <li>At least one child must be selected</li> <li>Saves the selected children</li> <li>Allows the user to select ALL children</li> <li>Sets the child list for the session</li> </ul>                                           |
| Claim Entry – New           | Button   | <ul> <li>Opens Claim Entry – New page</li> <li>At least one child must be selected</li> <li>Saves the selected children</li> <li>Sends the user to the New Page to allow entry of claims for the selected child/children</li> </ul> |

## Claim Entry – New / Edit

This page allows the provider to enter a claim for the eligible child selected. This page displays the selected child and billing period.

All Claim information is located in the grid at the top of the screen. The information includes: Child's Name, RID Number, Created By (this is the user that logged in to enter claims), Web Claim ID, Link Begin Date, Link End Date, the parents approved Activity and Start Date, Weekly Rate, Total Hours, Claimed Amount, Calculated Amount, Cost Share Amount, Disability Amount (if applicable) and Service Level.

The activity that is shown on the claim entry-new screen is the activity that was effective on the Monday of the selected week. A parent's activity can change on any specific day in the week. Once the claim is saved, the parent's activity will be re-evaluated. If the activity changed during the week, the activity that is in effect on that last date billed in that week will now be the activity that is displayed on the claim entry-edit screen.

The child's cost share amount automatically displays when the page is launched.

When the Update Rate Info Button is clicked, the application will calculate the claim and the information will display at the top of the screen. If this button is not clicked, the amounts will populate with zero.

The three-occurrence of hours and minutes for each day are totaled and then rounded up to arrive at total hours for the day. The total hours for each day are summed up for the entire claim.

When the provider saves the claim, the claim is retained in the current batch and is identified with a status of "Saved". Once the claim is saved, the provider can enter a claim for the next child for the same billing period, if another child has been selected by clicking on the **Save and Get Next Child** button.

Providers can also enter claims one child at a time.

Providers can stop entry of a claim at any time by selecting the **Save & Stop Entry** button. When this button is selected, the provider is presented the Current Claims Result screen, which displays all of the claims, which have not yet been submitted. If required, the provider can edit or delete the claims that have a "Saved" status.

There could be a possible difference between the actual charged amount and calculated amount displayed on this page.

The Skip This Claim button allows the user to skip the child for the particular week selected and does not require the user to enter information. For example: If the child was selected, but did not attend that week, this function would allow you to simply skip the child and go on to the next child in the list.

The Skip Child button allows the user to skip this child if there are multiple weeks for the child. It will then populate the next child in the list.

The **F2 key** on the keyboard allows the user to go directly to the Actual Amount Charged field without having to tab.

## NOTE:

## Claim Entry – Edit for Resubmission of Previously Submitted Claims

Previously submitted claims that were submitted incorrectly can be corrected and resubmitted in the web billing application. The Resubmit Adjusted Claims option notifies the provider that DHHS has adjusted previously submitted claims. These claims **MUST** be reviewed and corrected if necessary, and resubmitted no later than 90 calendars from the date of service in order for payment to be made. Claims are adjusted by DHHS when the paid claim was submitted incorrectly by the provider OR the claim was paid incorrectly due to DHHS incorrect eligibility. Claims can be corrected on the web by clicking on Resubmit Adjusted Claims. Once clicked the Claim Entry – Edit screen will open showing the previously submitted claim as it was previously billed, including the start/end times and billing indicator for each claim day and the actual amount charged. The information must be reviewed and corrected if necessary, and resubmitted. If the claim is not resubmitted, payment will NOT be made. All claims that require an adjustment will appear in the driver flow, in alphabetical order by child's last name.

#### Current Claims Result Screen - Resubmission of Previously Submitted Claims

Another option is to view ALL the claims previously submitted AND adjusted by DHHS. To view all DHHS adjusted claims go to the Provider Home page and click on Claim Entry and Submission. You will be able to identify the adjusted claims that require review and possible correction by identifying 'Edit' in the Action Column and a DHHS individual's name in the Created By column. Click on 'Edit' and the Claim Entry – Edit screen will open. Repeat the process until all adjusted claims have been reviewed, corrected if necessary, and saved. Remember claims MUST be resubmitted within 90 calendar days in order for payment to be made.

**NOTE:** It is important to remember that you cannot submit a claim for payment until the parent or guardian signs the attendance record for the week. A full original signature is required each week.

#### How to get to this page?

- Clicking on the New Claim Entry button from the Child Claim Search Result page takes the user to the Child Entry New page.
- Clicking on the New Link in the "Action" column on the Current Claims Result page takes the user to the Child Entry New page.
- Clicking on the Edit Link in the "Action" column on the Current Claims Result page takes the user to the Child Entry Edit page.

#### Claim Entry - New / Edit Screens

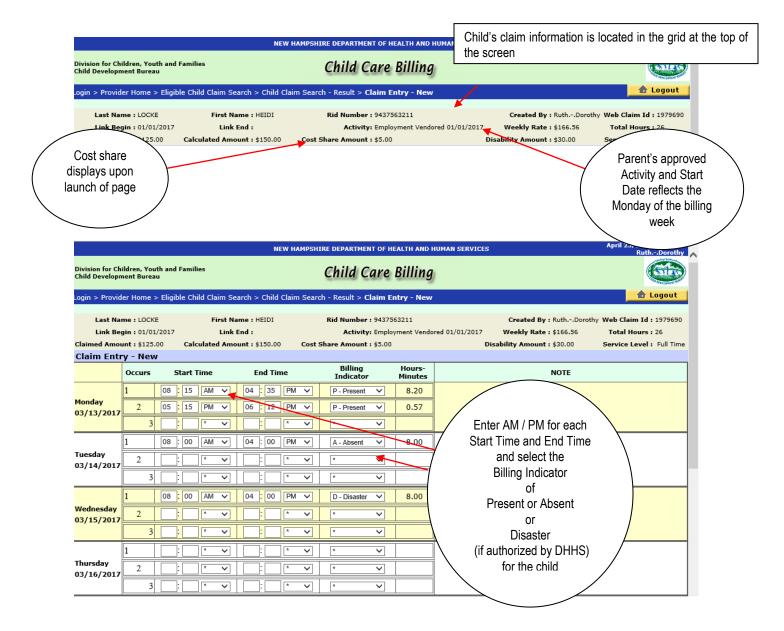

|                |                                                                         |           |                          |          |           |          |            | NEW H                               | AMPSH                 | IRE DEPARTMEN        | IT OF H | EALTH AND H                                                     | HUMAN SERVICES | 5                                                                                        |                     | April 2       | 5, 2017 09:55 AM<br>RuthDorothy           |  |  |
|----------------|-------------------------------------------------------------------------|-----------|--------------------------|----------|-----------|----------|------------|-------------------------------------|-----------------------|----------------------|---------|-----------------------------------------------------------------|----------------|------------------------------------------------------------------------------------------|---------------------|---------------|-------------------------------------------|--|--|
|                |                                                                         |           | idren, You<br>Ient Burea |          | amilies   |          |            |                                     |                       | Child C              | are     | Billing                                                         | 1              | C C                                                                                      |                     |               |                                           |  |  |
|                | Login > I                                                               | Provide   | er Home                  | > Currei | nt Claims | s - Resu | lt > Claim | n Entry - Edit                      |                       |                      |         |                                                                 |                |                                                                                          |                     |               |                                           |  |  |
|                | Last Name : LOCKE First Name : Hi<br>Link Begin : 01/01/2017 Link End : |           |                          |          |           |          |            |                                     |                       |                      |         | Number : 9437563211<br>Activity: Employment Vendored 01/01/2017 |                |                                                                                          | kly Rate : \$166.56 |               | eb Claim Id : 1979690<br>Total Hours : 26 |  |  |
|                | Claimed Amount : \$125.00 Calculated Amount : \$1<br>Claim Entry - Edit |           |                          |          |           |          |            | \$150.00 Cost Share Amount : \$5.00 |                       |                      |         |                                                                 |                | Disability                                                                               | Level : Full Time   |               |                                           |  |  |
|                |                                                                         | Enu       | Occurs                   |          | tart Time | •        | End        | Time                                |                       | Billing<br>Indicator |         | Hours-<br>Minutes                                               |                |                                                                                          |                     | $\overline{}$ |                                           |  |  |
| Enter each     |                                                                         |           | 1                        | 08 :     | 15 AM     | / ∨      | 04 : 3     | 5 PM                                | <ul> <li>V</li> </ul> | P - Present          | ~       | 8.20                                                            |                | Enter or modify<br>Start & End time<br>Select AM / PM<br>and Select<br>Present or Absent |                     |               |                                           |  |  |
| occurrence     | day<br>L3/                                                              | 13/2017   | 2                        | 05 :     | 15 PN     |          | 06 : 1     | 2 PM                                |                       | P - Present          | ~       | 0.57                                                            | -              |                                                                                          | -                   | ١             |                                           |  |  |
| that the child | d 📘                                                                     |           | 3                        |          |           | ~        |            | *                                   | ~                     | *                    | ~       | <u> </u>                                                        |                |                                                                                          |                     |               |                                           |  |  |
| attends        | :day                                                                    |           | 1                        | 08 :     | 00 AN     | ∧ ∨      | 04 : 0     | 0 PM                                | · •                   | A - Absent           | ~       | 8.00                                                            |                |                                                                                          | ent                 |               |                                           |  |  |
|                |                                                                         | ,<br>2017 | 2                        |          |           | ~        |            | *                                   | ~                     | *                    | ~       | <u> </u>                                                        | -              | Or Disaster if                                                                           |                     | f             | /                                         |  |  |
| -              |                                                                         |           | 3                        |          | *         | ~        |            | *                                   | ¥                     | *                    | ¥       |                                                                 |                | 7                                                                                        | DHHS authoriz       | ed /          | /                                         |  |  |
|                |                                                                         |           | 1                        | 08 :     | 00 AN     | ∧ v      | 04 : 0     | 0 PM                                |                       | D - Disaster         | ~       | 8.00                                                            |                |                                                                                          |                     |               |                                           |  |  |
|                | Wednes<br>03/15/                                                        | - 1       | 2                        |          | *         | ~        |            | *                                   | ~                     | *                    | ~       |                                                                 |                |                                                                                          |                     |               |                                           |  |  |
|                |                                                                         |           | 3                        | :        | *         | ~        |            | *                                   | ~                     | *                    | ~       |                                                                 |                |                                                                                          |                     |               |                                           |  |  |
|                |                                                                         |           | 1                        | :        | *         | $\sim$   | :          | *                                   | ~                     | *                    | $\sim$  |                                                                 |                |                                                                                          |                     |               |                                           |  |  |
|                | Thursda<br>03/16/                                                       | -         | 2                        | :        | *         | ~        | :          | *                                   | ~                     | *                    | ~       |                                                                 |                |                                                                                          | Child is not eligib | ole           |                                           |  |  |
|                |                                                                         |           | 3                        | :        | *         | ~        | :          | *                                   | ~                     | *                    | ~       |                                                                 |                |                                                                                          |                     |               |                                           |  |  |
|                |                                                                         |           | 1                        | :        | *         | ~        | :          | *                                   | Y                     | *                    | ~       |                                                                 |                |                                                                                          |                     |               |                                           |  |  |

After entering the information for the first selected child, click the Save & Get Next Child button to go to the next child.

If the user needs to stop entering information before finishing all of the selected children, they can click the Save & Stop Entry button to save the current information and return to the claim entry at another time.

When a child is not linked for specific dates during the claim week, a message will display indicating "Child is not linked" in the **NOTE** field and the days that are outside of the begin and end dates of the link will be grayed out.

Child is not eligible will display if the child is not eligible for a specific date.

If a claim has already been submitted for a specific date and time, a message will display indicating "Date/Time already paid" in the **NOTE** field. The application will allow the user to bill for the additional occurrences on the same day.

| .business.nn.gov/BEBUAT/Ck | amentry/CS01                              | / ADSCHL THILLES                                                                                     | 🛄 T 🛄 T 🖂 T 🖓 T Tayo T Jaioty T Hubb T 😈 T                       |
|----------------------------|-------------------------------------------|----------------------------------------------------------------------------------------------------|------------------------------------------------------------------|
| Monday<br>11/25/2013       | 1 08 00 AM ¥<br>2 10 15 PM ¥<br>3 * * ¥   | 09 00 PM Y P Y 13.00<br>11 00 PM Y P V 0.45                                                          |                                                                  |
| Tuesday<br>11/26/2013      | 1 08:00 AM v<br>2 : * v<br>3 : * v        | 09 00 PM V P V 13.00                                                                                 | Date/Time already paid Date/ I ime                               |
| Wednesday<br>11/27/2013    | 1 08:00 AM v<br>2 : A v<br>3 : A v        | 09         00         PM         P         13.00           :         *         *         *         * | Date/Time already paid                                           |
| Thursday<br>11/28/2013     |                                           |                                                                                                    |                                                                  |
| Friday<br>11/29/2013       |                                           |                                                                                                    | Child is not eligible                                            |
| Saturday<br>11/30/2013     |                                           |                                                                                                    |                                                                  |
| Sunday<br>12/01/2013       |                                           |                                                                                                    | Child is not linked                                              |
| When there is              | a gap in eligibility t<br>"Child is not e | he NOTE field will display<br>ligible"                                                               | When the link ends the Child is not linked message will display. |

If an occurrence was omitted in error from the initial claim submission, the additional occurrences can be billed via the web.

## For example:

Child's attendance for 11-26-2013 Arrived at 8:00 A.M. and departed at 9:00 P.M. for occurrence 1 Arrived at 10:15 P.M. and departed at 11:00 P.M. for occurrence 2

Initial submitted claim did not include the second occurrence.

Functionality allows a user to go back into the web application and bill for any additional occurrences on the same day.

**REMEMBER:** Once the Service Level has been reached, no additional payment can be made.

|                                     |            |               |             |        |                    | NE     | EW H <i>I</i> | AMPSH  | IRE DEPAR        | IMENT OF         | HEALTH AND        | HUMAN SERVICE   | S                                             |                | A   | pril 25, 201<br>Ruti | 7 09:51 AM<br>hDorothy |
|-------------------------------------|------------|---------------|-------------|--------|--------------------|--------|---------------|--------|------------------|------------------|-------------------|-----------------|-----------------------------------------------|----------------|-----|----------------------|------------------------|
| Division for Chil<br>Child Developm |            |               | ies         |        |                    |        |               |        | Child            | Care             |                   |                 |                                               |                |     |                      |                        |
| .ogin > Provide                     | er Home 🤉  | > Eligible Ch | ild Cla     | im Se  | arch >             | Child  | Claim         | n Sear | ch - Result      | > Claim          | Entry - New       | 1               |                                               |                |     |                      | Logout                 |
|                                     | ne : LOCKI |               |             |        | me : H             | EIDI   |               |        |                  | <b>ber :</b> 943 |                   |                 |                                               | By : RuthD     |     |                      |                        |
| Link Beg<br>Claimed Amou            | in:01/01   |               |             | Link E | End :<br>unt : \$: | 150.00 |               | Cart   | Act<br>Share Amo |                  | loyment Vend      | Rate : \$166.56 | Total Hours : 26<br>Service Level : Full Time |                |     |                      |                        |
| Claim Entry                         |            |               | Luiatet     | Ano    | unit i și          | 130.00 |               | COSL   | Share Ano        | unit 1 \$5.0     | .0                |                 |                                               | June : \$30.00 | Jei | rvice Level          | . run nine             |
|                                     | Occurs     | Start 1       | <b>Fime</b> |        | Er                 | nd Tin | ne            |        | Billi<br>Indica  |                  | Hours-<br>Minutes |                 |                                               | NOTE           |     |                      |                        |
|                                     | 1          | 08 : 15       | AM          | ~      | 04                 | 35     | PM            | ~      | P - Pres         | ent 🗸            | 8.20              | ]               |                                               |                |     |                      |                        |
| Monday<br>03/13/2017                | 2          | 05 : 15       | PM          | ~      | 06                 | 12     | PM            | ~      | P - Pres         | ent 🗸            | 0.57              |                 |                                               |                |     |                      |                        |
|                                     | 3          |               | *           | ~      |                    | :      | *             | ~      | *                | ~                |                   |                 |                                               |                |     |                      |                        |
| L                                   | 1          | 08 : 00       | AM          | ~      | 04                 | : 00   | PM            | ~      | A - Abs          | ent 🗸            | 8.00              | ]               |                                               |                |     |                      |                        |
| Tuesday<br>03/14/2017               | 2          |               | *           | ~      |                    | :      | *             | ~      | *                | ~                |                   |                 |                                               |                |     |                      |                        |
|                                     | 3          |               | *           | ~      |                    | :      | *             | ~      | *                | ~                |                   |                 |                                               |                |     |                      |                        |
|                                     | 1          | 08 : 00       | AM          | ~      | 04                 | 00     | PM            | ~      | D - Disa         | ister 🗸          | 8.00              |                 |                                               |                |     |                      |                        |
| Wednesday<br>03/15/2017             | 2          |               | *           | ~      |                    | :      | *             | ~      | *                |                  |                   |                 |                                               |                |     |                      |                        |
|                                     | 3          |               | *           | ~      |                    | :      | *             | ~      | *                | ~                |                   |                 |                                               |                |     |                      |                        |
| Thursday                            |            |               |             |        |                    |        |               | ~      | *                | ~                | $\rightarrow$     |                 |                                               |                |     |                      |                        |
| 03/16/2017                          | 2          |               | *           | ~      |                    | :      | *             | ~      | *                | ~                |                   |                 |                                               |                |     |                      |                        |
|                                     | 3          |               | *           | ~      |                    | :      | *             | ~      | *                | ~                |                   |                 |                                               |                |     |                      |                        |
|                                     |            |               |             |        |                    |        |               |        |                  |                  |                   | <b>`</b>        |                                               |                |     |                      |                        |
|                                     |            |               |             |        |                    |        |               |        |                  | Г                |                   |                 |                                               | ٦              |     |                      |                        |
|                                     |            |               |             |        |                    |        |               |        |                  |                  | Р                 | resent/Abs      | ent                                           |                |     |                      |                        |
|                                     |            |               |             |        |                    |        |               |        |                  |                  |                   | Р               |                                               |                |     |                      |                        |
|                                     |            |               |             |        |                    |        |               |        |                  |                  |                   | A               |                                               |                |     |                      |                        |
|                                     |            |               |             |        |                    |        |               |        |                  |                  |                   | D               |                                               |                |     |                      |                        |
|                                     |            |               |             |        |                    |        |               |        |                  |                  |                   | -               |                                               |                |     |                      |                        |
|                                     |            |               |             |        |                    |        |               |        |                  |                  |                   |                 |                                               |                |     |                      |                        |

## Q & A

**QUESTION:** I made a mistake and entered the time for a child, and then realized that I should not have billed for that day. The computer won't allow me to continue without making an entry. What do I do?

ANSWER: When you enter data for a specific day incorrectly, you must delete the incorrect hours (you can highlight the hours and hit the delete button or you can click in the box and hit the back space button) you MUST click on the blank space above the A in the Present/Absent column also. This will then clear the entire row.

QUESTION: When can I bill for a disaster day?

**ANSWER:** A message will be posted on the Provider Home Page when a disaster day is authorized for payment by DHHS. To bill for a disaster day, select 'D' in the Billing Indicator field. **Please note:** IF you bill for a disaster day when you are not authorized, recoupment of incorrect payment will occur.

|                                     | 3 7 * 7 7 * 7 *                                                                                                    |
|-------------------------------------|----------------------------------------------------------------------------------------------------|
|                                     | 1 08:00 AM V 09:00 PM V P V 13.00                                                                                                    |
| Wednesday<br>11/27/2013             | 2 : Date/Time already paid                                                                                                    |
|                                     | 3 : * * : * * * *                                                                                                    |
|                                     |                                                                                                    |
| Thursday<br>11/28/2013              |                                                                                                    |
| 11,20,2010                          | 3                                                                                                    |
|                                     |                                                                                                    |
| Friday<br>11/29/2013                | 2 Child is not eligible                                                                                                    |
|                                     |                                                                                                    |
|                                     |                                                                                                    |
| Saturday<br>11/30/2013              |                                                                                                    |
| 11,00,2010                          | 3                                                                                                    |
|                                     |                                                                                                    |
| Sunday<br>12/01/2013                | 2 : · · Child is not linked                                                                                                    |
| 12/01/2013                          |                                                                                                    |
| Actual Amount C                     | Charged for WEEK: \$ 150.00 Update Rate Info                                                                                                    |
|                                     | Skip This Claim         Skip Child         Save & Get Next         Save         Back         Home         CS01-E0                                                                                                    |
| The Department'<br>which may includ | 's calculation of the amount of the claim is based on current data. The allowable amount of the claim may vary based on updated information de, but is not limited to: changes to the maximum payment rates; changes to the eligiblity of the client; changes to the cost share. |
| 0                                   |                                                                                                    |
| 🕘 NH Gov Pr                         | rivacy Policy Directory & Phone Numbers Help                                                                                                    |

# Q & A

QUESTION: I chose a child. I do not want to save the claim. The computer won't allow me to continue without making an entry? How do I get off the screen?

ANSWER: When you choose the child for the week. You then MUST click on the Back button to get off the screen. This will end the driver flow of Save and Get Next Child. The application will go to the Claim Entry and Submission screen. You can then select the child for whom you want to bill. You must continue to select the children from this screen, because you are now out of the driver flow.

Click on the BACK button The Current Claims Result Screen will appear

|                         | 3 . * • . * •                                                                                                    |                                                                                                    |
|-------------------------|----------------------------------------------------------------------------------------------------|----------------------------------------------------------------------------------------------------|
|                         | 1 08:00 AM V 09:00 PM V P V 13.00                                                                                                    |                                                                                                    |
| Wednesday<br>11/27/2013 | 2                                                                                                    | Date/Time already paid                                                                                                    |
|                         | 3 : * • : * • * •                                                                                                    |                                                                                                    |
|                         | 1                                                                                                    |                                                                                                    |
| Thursday<br>11/28/2013  | 2 : * • : * • * •                                                                                                    |                                                                                                    |
|                         | 3 : * • : * • * •                                                                                                    |                                                                                                    |
|                         |                                                                                                    |                                                                                                    |
| Friday<br>11/29/2013    |                                                                                                    | Child is not eligible                                                                                                    |
| •••                     | 3                                                                                                    |                                                                                                    |
|                         |                                                                                                    |                                                                                                    |
| 5aturday<br>11/30/2013  | 2 : * • : * • * •                                                                                                    |                                                                                                    |
|                         | 3                                                                                                    |                                                                                                    |
|                         |                                                                                                    |                                                                                                    |
| Sunday<br>12/01/2013    |                                                                                                    | Child is not linked                                                                                                    |
|                         | 3 : • • : • • •                                                                                                    |                                                                                                    |
| Actual Amount Cl        | harged for WEEK: \$ 150.00                                                                                                    | Update Rate Info                                                                                                    |
|                         |                                                                                                    | Save Back Home CS01-E0                                                                                                    |
| which may includ        | s calculation of the amount of the claim is based on current data. The all is but is not limited to: changes to the maximum payment rates; change | lowable amount of the claim may vary based on updated information<br>as to the eligiblity of the client; changes to the cost share. |
| A NH Gov Pri            | ivacy Policy Directory & Phone Numbers Help                                                                                                    |                                                                                                    |
|                         |                                                                                                    |                                                                                                    |
|                         |                                                                                                    |                                                                                                    |
|                         | Click on Save                                                                                                    |                                                                                                    |
|                         |                                                                                                    |                                                                                                    |
|                         | N N                                                                                                    |                                                                                                    |

# Q & A

QUESTION: I click on the Save button, my next child does not come up. Where does it take me?

ANSWER: When you are not in the driver flow of Save and Get Next Child, you MUST click on the Save button to save the data. The application will bring up the Current Claims Result Screen.

The tabbing function on the Claim Entry – New/Edit screen allows the user to tab through all fields. Hold down the Shift key and the Tab key to go backward through the fields.

To get to the next available billable day, without tabbing through each occurrence, hit the Enter key on the keyboard.

|                                          |          | _     |      | _      | -            | _      | _            | _                                                                                                    | -               |                | _      |          |          |           |                             |            |          |        |        |        |        |          |   |               |
|------------------------------------------|----------|-------|------|--------|--------------|--------|--------------|----------------------------------------------------------------------------------------------------|-----------------|----------------|--------|----------|----------|-----------|-----------------------------|------------|----------|--------|--------|--------|--------|----------|---|---------------|
| Tuesday<br>02/04/2014                    | 1 2      | 3     |      | :      | *<br>*<br>*  | •      |              | ); []; []; [_]; [ | *<br>*<br>*     | •              | *      | •        |          |           |                             |            |          |        |        |        |        |          |   |               |
| Wednesday<br>02/05/2014                  | 1 2      | 3     |      | : [    | *            | •      |              | ); [<br>]; [<br>]; [                                                                                                    | *               | •              | 2      | •        |          |           |                             |            |          |        |        |        |        |          |   |               |
| Thursday<br>02/06/2014                   | 1 2      | 3     | )8   | : 12   | AM           | •      | 04<br>Messag | : 15<br>ge from                                                                                                    | PM<br>*<br>webp | ▼<br>□<br>page | P<br>* | •        | 8.03     |           |                             |            | ×        | ]      |        |        |        |          |   |               |
| Friday<br>02/07/2014                     | 1 2      | 3     | )8   | : 00   | AM<br>*<br>* | •      |              |                                                                                                    |                 |                |        |          |          |           | .2 hours. Pl<br>inue saving |            |          |        |        |        |        |          |   |               |
| Saturday<br>02/08/2014                   | 1 2      | 3     |      | :      | ) *<br>) *   | •      |              | ): [<br>]: [                                                                                                    | *               | •<br>•         | *      | <b>•</b> |          |           | OK                          | Can        | cel      | J      |        |        |        |          |   |               |
| Sunday<br>02/09/2014                     | 1 2      | 3     | )8   | : 00   | AM<br>*<br>* | •      | 11           | : 00                                                                                                    | PM<br>*<br>*    | •              | P<br>* | •        | 15.00    |           |                             |            |          |        |        |        |        |          |   |               |
| Actual Amount Char<br>The Department's c | -        |       |      |        | Skip 1       | This C | Claim        |                                                                                                    | p Chil          |                |        |          | t Next   | Save      | Back                        | Home       |          | navı   | varv b | ased o |        | date Rat | C | 501-E01<br>Sn |
| which may include.                       | but is r | not I | imit | ted to | n: cha       | ande   | s to th      | he ma                                                                                                    | ximu            | m na           | vme    | nt rat   | es: chan | ies to th | ne eligibli                 | ity of the | e client | t: cha | nnes   | to the | cost s | hare.    |   |               |

## Warning Message – Claim Entry/Edit greater than 12 hours

When the total number of hours on the claim entry/edit screen exceeds 12 hours for any billing day, a warning message will display. The message will state:

"Claim entry for 'the date' is greater than 12 hours. Please verify the selection of AM or PM. Would you like to continue saving the claim?"

If the provider selects 'Yes', the claim will save. If the provider selects 'No', the claim will not save and the user will remain on the page. The provider then must correct the Start or End time.

**Important**: This warning message was created to help to prevent billing errors. This occurs when the provider indicates AM / PM by mistake. Please review the hours indicated on the claim entry/edit screen carefully to verify that the data entry is accurate.

### INFORMATION: Training Clock, Absentee Usage and Authorized Disaster Days

### Training:

When a parent is approved for training, any time billed "P" (present) during that week, will count as one week toward the training limit. Full weeks that are billed "A" (absent) or are not billed at all, do not count toward the training limit. When days are billed present but the weekly payment amount is zero, the week

still counts toward the limit. When a parent's activity changes mid-week, the training clock will only count a week of training, when the parent is approved for training on the last day billed during that week.

**For example:** If the provider bills Monday through Friday and the parent is approved for training on Monday, and the activity changes to employment during the week, that week will not be added to the training clock count. However, if the parent is approved for employment on Monday through Wednesday, and then is approved for training beginning on Thursday, one week will be added to the training clock count.

**Note:** The activity will change at the top of the screen to reflect the new activity once the claim is saved. This change can be viewed on the claim entry-edit screen.

### Absentee Hours:

Each child eligible for child care scholarship is allowed an annual absentee allotment based on their authorized service level.

Any hours billed 'A' (Absent) will be deducted from the child's annual absentee allotment. Once the maximum hours are exhausted, no more payment for absentee hours will be paid.

### Disaster Days:

Child Care Scholarship payment is allowed for an authorized Disaster day when DHHS authorizes a specific date(s) as a disaster day. A Disaster day is determined by the DHHS Child Development Bureau, the Governor or by a federal declared disaster. Providers will be notified via a web message posted either on the Logon page or the Provider Home page of the web billing application. Any unauthorized payment will be considered an improper payment and will be recouped by DHHS.

## Claim Entry – New / Edit Information

- 1. The user will not be able to enter claims for grayed out days. Days are grayed out if:
  - Provider is not enrolled
  - Provider is not authorized for day
  - Provider is not linked to a child for that day
  - Payment has already been made
  - Absentee Allotment has been reached
  - Training Limit has been reached
  - Day is a future date
- 2. The user must enter the exact hour and minutes of start time and end time for each day and occurrence (occurs) that the child was in attendance.
  - An occurrence is the time a child is in care. If there is no break in time there will be just one occurrence.
  - Each child is allowed up to three occurrences per day, ex. Child arrives at 8 a.m., leaves at 10 a.m., returns at 1 p.m., leaves at 3 p.m., then returns at 5 p.m. and leaves at 9 p.m. This child would have three occurrences. The application will calculate the hours and minutes of each occurrence: the first occurrence is two hours, the second occurrence is two hours, and the third occurrence is four hours for a total of eight hours.
- 3. For each occurrence (occurs), the start time and end time and the AM / PM are entered by the user and the application will compute the total time in the Hours and Minutes column. Note: Do not enter military time. The application will not allow military time to be entered. The application will only save when the hours entered are between 1 and 12 and the minutes entered are between 0 and 59. Hours will not calculate in the "Hours-Minutes" column until hours and minutes are entered within these parameters.
- 4. The Total Hours are shown as the rounded sum of Hours and Minutes for the day. The user must enter the total amount charged for the week for this child at the bottom of the page. This amount reflects your actual charge for care provided for this child. Note: The F-2 key on the keyboard allows the user to go directly to the 'Actual Amount Charged' field without tabbing.
- 5. When a previously submitted claim is adjusted by DHHS, the claim must be reviewed and corrected (if necessary) by using the Claim Entry- Edit page.
- 6. Clicking on the **Update Rate Info** button will display the Weekly Rate, Total Hours, Claimed Amount, Calculated Amount, Cost Share Amount, Disability Amount (if applicable), and the Service Level.
- 7. When the **Save and Stop Entry** or **Save and Get Next Child** button is selected the entered information is validated.

If successful, the record is saved; otherwise an appropriate error message is displayed in the note section. When the records are saved, the status "saved" is reflected.

| Field / Button / Link             | Туре      | Description                                                                                                    |  |  |  |  |
|-----------------------------------|-----------|----------------------------------------------------------------------------------------------------|--|--|--|--|
| Occur                             | Display   | Displays the occurrence (day).                                                                                                    |  |  |  |  |
| Start Time                        | Enterable | Accepts the start (arrival) time from 12:00 to 11:59. Note: When a child is in care overnight, you must enter hours for each day.                                                                                                    |  |  |  |  |
| End Time                          | Enterable | Accepts the end (departure) time from 12:00 to 11:59.                                                                                                    |  |  |  |  |
| Billing Indicator                 | Enterable | Requires the selection of AM / PM or 'D' for Disaster (when authorized by DHHS) from the dropdown list.                                                                                                    |  |  |  |  |
| Absent / Present /<br>Disaster    | Enterable | Requires selection of Present (P), Absent (A) or Disaster (D) for the child from the dropdown list.                                                                                                    |  |  |  |  |
| * (Asterisk)                      | Enterable | Requires the selection of the * (asterisk) from the dropdown list information was entered and then deleted.                                                                                                    |  |  |  |  |
| Hours-Minutes                     | Display   | Displays the calculated difference in start time and end time in hours and minutes.                                                                                                    |  |  |  |  |
| Note                              | Display   | Displays the reason for the grey-out reason.                                                                                                    |  |  |  |  |
| Actual Amount<br>Charged for week | Enterable | Accepts the actual amount charged for the week. This is a mandatory numeric field that requires a decimal point.<br><b>Note:</b> This charge is the amount the provider charges the family. It is not the amount that DHHS might pay or the difference between what the provider charges and the parent pays. |  |  |  |  |
| Update Rate Info                  | Button    | The user can click this button to update the rate information based on the total hours for the week. <b>Note</b> : This is not required to save the page.                                                                                                    |  |  |  |  |
| Weekly Rate                       | Display   | Displays the weekly rate that DHHS has determined for this child.                                                                                                    |  |  |  |  |
| Total Hours                       | Display   | Displays the total number of hours entered on this claim.                                                                                                    |  |  |  |  |
| Claimed Amount                    | Display   | Displays the amount the provider charges for this child this week.                                                                                                    |  |  |  |  |
| Calculated Amount                 | Display   | Displays the total amount DHHS has determined after subtracting the cost share from the weekly rate.                                                                                                    |  |  |  |  |
| Cost Share Amount                 | Display   | Displays the amount DHHS has determined the parent can contribute to the cost of care for this child.                                                                                                    |  |  |  |  |
| Disability Amount                 | Display   | Displays the disability amount if the child is disabled.                                                                                                    |  |  |  |  |
| Service Level                     | Display   | Displays the level of care authorized by the worker at the district office. <b>Note:</b> Hours claimed over the authorized service level will not be paid.                                                                                                    |  |  |  |  |
| Link Begin/End Date               | Display   | Displays the child's link effective begin and end date (if applicable).                                                                                                    |  |  |  |  |
| Activity                          | Display   | Displays the parent's approved activity (effective the Monday <b>ONLY</b> of the selected billing week).                                                                                                    |  |  |  |  |
| Activity Begin Date               | Display   | Displays the start date of the parent's approved activity.                                                                                                    |  |  |  |  |
| Skip This Claim                   | Button    | Allows the user to skip this claim and goes on to the next child in                                                                                                    |  |  |  |  |

| Field / Button / Link    | Туре   | Description                                                                                                    |
|--------------------------|--------|----------------------------------------------------------------------------------------------------|
|                          |        | the list.                                                                                                    |
| Skip Child               | Button | Allows the user to skip this child and goes on to the next child in the list.                                                                                                    |
| Save & Get Next<br>Child | Button | The user can click this button in the New screen to save the Child<br>Entry and make a new entry for the next child. This is disabled if<br>the user has selected only one child record. This button is<br>displayed as Save in the Edit screen. |
| Save & Stop Entry        | Button | The user can save the Child Entry by clicking this button.                                                                                                    |
| Save                     | Button | The user can save the child entry by clicking this button.                                                                                                    |
| Back                     | Button | Takes the user back to the previous page.                                                                                                    |
| Home                     | Button | Takes the user back to the provider home page.                                                                                                    |

# **Claim Entry and Submission**

### **Current Claims - Result**

This process provides the user with a listing of all current claims.

Providers can enter new claims and also edit claims that have been entered and saved or have been entered, saved, submitted AND adjusted by DHHS. The DHHS adjusted claim must be reviewed and corrected (if necessary) **AND** resubmitted no later than 90 calendars of the date of service. Claims over 90 days will not be paid.

**Note:** If the web application 'times out" after 20 minutes of inactivity, any claims that have been saved will remain. To locate those claims **Go the Provider Home page and click on Claim Entry and Submission to access these saved claims**. Do not click on Eligible Child Search to attempt to re-select the children. A message 'No Records found' will be display.

The claim status will either be: No Entry, Saved or Problem. The provider can delete claims and submit their current batch of claims. Providers can submit all the claims entered and saved during the week (i.e. which have a Saved status).

The saved claims are submitted after entering the valid PIN. Once the claims are processed, the application shows a Current Submitted Claim Report for submitted claims only. The report data includes child's name, child's ID, claim start and end dates, calculated total amount, and the actual amount charged.

Please note there could be a difference between the actual charged amount and calculated amount displayed on this page.

You can view ALL adjusted claims that were previously submitted AND adjusted by DHHS. You will be able to identify the adjusted claims that require review and possible correction by identifying 'Edit' in the Action Column and a DHHS individual's name in the Created By column. Click on 'Edit' and the Claim Entry – Edit screen will open. Repeat the process until all adjusted claims have been reviewed, corrected if necessary, and saved. Remember claims MUST be resubmitted within 90 calendar days in order for payment to be made.

### How to get to this page?

- The user clicks on the **Claim Entry and Submission** link on the Provider Home page.
- The user clicks on **Save and Stop Entry** button on the Claim Entry New page.
- The user clicks on **Save** button on the Claim Entry Edit page.

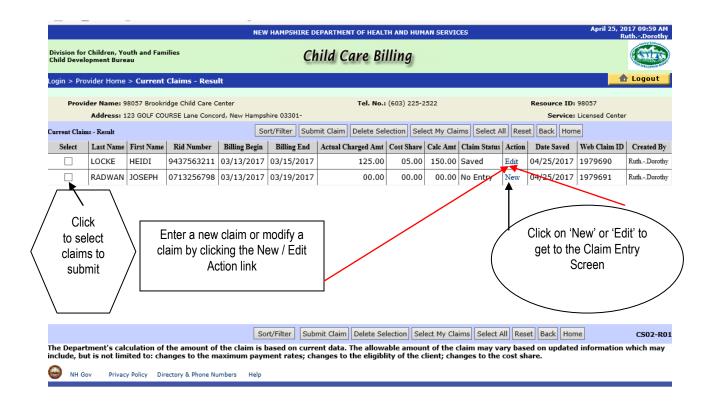

# **Current Claims - Result Screen**

| nt Burea                                                                                                    |                                                |                                                                                                    |                                                                                                    | Ch                                                                                                    | ild Care Bi                                                                                                    | lling                                                                                                    |                                                                                                    |                                                                                                    |                                                                                                    |                                                                                                    |                                                                                                    | (Silit                                                                                                    |  |
|----------------------------------------------------------------------------------------------------|------------------------------------------------|----------------------------------------------------------------------------------------------------|----------------------------------------------------------------------------------------------------|----------------------------------------------------------------------------------------------------|----------------------------------------------------------------------------------------------------|----------------------------------------------------------------------------------------------------|----------------------------------------------------------------------------------------------------|----------------------------------------------------------------------------------------------------|----------------------------------------------------------------------------------------------------|----------------------------------------------------------------------------------------------------|----------------------------------------------------------------------------------------------------|----------------------------------------------------------------------------------------------------|--|
| Home :                                                                                                    | Current                                        | Claima Deer                                                                                                    |                                                                                                    |                                                                                                    |                                                                                                    |                                                                                                    |                                                                                                    |                                                                                                    |                                                                                                    |                                                                                                    |                                                                                                    | OT PRIMARY ALL RUSS                                                                                                    |  |
|                                                                                                    | ogin > Provider Home > Current Claims - Result |                                                                                                    |                                                                                                    |                                                                                                    |                                                                                                    |                                                                                                    |                                                                                                    |                                                                                                    |                                                                                                    |                                                                                                    |                                                                                                    | Logout                                                                                                    |  |
| Provider Name: 98057 Brookridge Child Care Center Tel. No.: (603) 225-2522 Resource ID: 98057                                                                                                    |                                                |                                                                                                    |                                                                                                    |                                                                                                    |                                                                                                    |                                                                                                    |                                                                                                    |                                                                                                    |                                                                                                    |                                                                                                    |                                                                                                    |                                                                                                    |  |
| iress: 12                                                                                                    | 3 GOLF COU                                     | JRSE Lane Conco                                                                                                    | ord, New Hamp                                                                                                    | shire 03301-                                                                                                    |                                                                                                    |                                                                                                    |                                                                                                    |                                                                                                    |                                                                                                    | Service:                                                                                                    | Licensed Cente                                                                                                    | r                                                                                                    |  |
| esult                                                                                                    |                                                |                                                                                                    | s                                                                                                    | ort/Filter Subr                                                                                                    | nit Claim Delete Sel                                                                                                    | ection Sele                                                                                                    | ect My Clair                                                                                                    | ms Select A                                                                                                    | ll Rese                                                                                                    | t Back Hom                                                                                                    | e                                                                                                    |                                                                                                    |  |
| t Name                                                                                                    | First Name                                     | Rid Number                                                                                                    | Billing Begin                                                                                                    | Billing Fnd                                                                                                    | Actual Charged Amt                                                                                                    | Cost Share                                                                                                    | Calc Amt                                                                                                    | Claim Status                                                                                                    | Action                                                                                                    | Date Saved                                                                                                    | Web Claim ID                                                                                                    | Created B                                                                                                    |  |
| CKE                                                                                                    | HEIDI                                          | 9437563211                                                                                                    | 03/13/2017                                                                                                    | 7 03/15/2017                                                                                                    | 125.00                                                                                                    | 05.00                                                                                                    | 150.00                                                                                                    | Saved                                                                                                    | Edit                                                                                                    | 04/25/2017                                                                                                    | 1979690                                                                                                    | RuthDorot                                                                                                    |  |
| DWAN                                                                                                    | JOSEPH                                         | 0713256798                                                                                                    | 03/13/2017                                                                                                    | 7 03/19/2017                                                                                                    | 00.00                                                                                                    | 00.00                                                                                                    | 00.00                                                                                                    | No Entry                                                                                                    | New                                                                                                    | 04/25/2017                                                                                                    | 1979691                                                                                                    | Ruth Dorot                                                                                                    |  |
| record by selecting<br>the row to delete and<br>clicking the Delete<br>Selection button Click on Submit Claim - Requires PIN Displays Claim Processing Page Claims with Saved Status is<br>Submitted Shows Submitted Claims Report |                                                |                                                                                                    |                                                                                                    |                                                                                                    |                                                                                                    |                                                                                                    |                                                                                                    |                                                                                                    |                                                                                                    |                                                                                                    |                                                                                                    |                                                                                                    |  |
|                                                                                                    |                                                |                                                                                                    |                                                                                                    |                                                                                                    |                                                                                                    | ·                                                                                                    |                                                                                                    |                                                                                                    |                                                                                                    | et Back Hom                                                                                                    |                                                                                                    | CS02-F                                                                                                    |  |
|                                                                                                    | a clain<br>by selet<br>the D                   | ault       tName     First Name       CKE     HEIDI       DWAN     JOSEPH       a claim entry       yselecting       to delete and       the Delete | ault       t Name     First Name     Rid Number       CKE     HEIDI     9437563211       DWAN     JOSEPH     0713256798       a claim entry<br>by selecting<br>to delete and<br>the Delete     1 | sult Stand Stand S | t Name         First Name         Rid Number         Billing Begin         Billing Fud           CKE         HEIDI         9437563211         03/13/2017         03/15/2017           OWAN         JOSEPH         0713256798         03/13/2017         03/19/2017           A claim entry         yy selecting         to delete and         the Delete         n button           n         Duston         Click on Submit Claim         Claims with Submitted | Sort/Filter     Submit Claim     Delete Sel       Name     First Name     Rid Number     Billing Begin     Billing Fuld     Actual Charged Amt       ICKE     HEIDI     9437563211     03/13/2017     03/15/2017     125.00       OWAN     JOSEPH     0713256798     03/13/2017     03/19/2017     00.00       In claim entry     Py selecting     Click on Submit Claim -     •     Requires PIN       In button     Displays Claim Processing     •     Claims with Saved Status is Submitted | Sort/Filter         Submit Claim         Delete Selection         Selection           Name         Rid Number         Billing Begin         Billing Fut         Actual Charged Amt         Cost Share           CKE         HEIDI         9437563211         03/13/2017         03/13/2017         125.00         OS.00           OWAN         JOSEPH         0713256798         03/13/2017         03/19/2017         00.00         00.00           A claim entry         ys selecting         to delete and         the Delete         n         Example         Click on Submit Claim -         •         Requires PIN         •         Displays Claim Processing Page         •         Claims with Saved Status is         Submitted         Charme Cub mitted         Charme Cub mitted <td>sort/Filter     Submit Claim     Delete Selection     Select My Claim       tName     Rid Number     Billing Begin     Billing Find     Actual Charged Amt     Cost Share     Cale Amt       KE     HEIDI     9437563211     03/13/2017     03/13/2017     125.00     05.00     150.00       OWAN JOSEPH     O713256798     03/13/2017     03/19/2017     00.00     00.00     00.00     00.00     00.00     00.00     00.00     00.00     00.00     00.00     00.00     00.00     00.00     00.00     00.00     00.00     00.00     00.00     00.00     00.00     00.00     00.00     00.00     00.00     00.00     00.00     00.00     00.00     00.00     0     Click on Submit Claim -     E     Claims with Saved Status is<br/>Submitted     Submitted     Claims Submitted     Cla</td> <td>sort/Filter     Submit Claim     Delete Selection     Select My Claims     Select A       Name     Rid Number     Billing Begin     Billing Find     Actual Charged Amt     Cost Share     Cale Amt     Claim Status       KKE     HEIDI     9437563211     03/13/2017     03/13/2017     125.00     05.00     Saved       OWAN JOSEPH     O713256798     O3/13/2017     03/19/2017     00.00     00.00     No       Claim entry       y selecting       to delete and       the Delete       n button     Click on Submit Claim -       •     Requires PIN       •     Displays Claim Processing Page       •     Claims with Saved Status is       Submitted     •</td> <td>Sort/Filter       Submit Claim       Delete Selection       Select My Claims       Select All Reserve         Rid Number       Billing Begin       Billing Find       Actual Charged Amt       Cost Share       Cale Amt       Claim Status       Action         KKE       HEIDI       9437563211       03/13/2017       03/15/2017       125.00       05.00       Saved       Edit         OKANN JOSEPH       O713256798       O3/13/2017       03/19/2017       00.00       00.00       No.       Entry       New         Claim entry       oy selecting       Click on Submit Claim -         Billing Pid       Click on Submit Claim -         Actual Chaims -        Click on Submit Claim -          Image Submit Claim -           Image Submit Claim -            <th< td=""><td>sort/Filter       Submit Claim       Delete Select My Claims       Select All Reset       Back       Hom         It Name       Rid Number       Billing Begin       Billing Fud       Actual Charged Amt       Cost Share       Cale Amt       Claim Status       Action       Date Saved         KE       HEIDI       9437563211       03/13/2017       03/13/2017       125.00       05.00       Saved       Edit       O4/25/2017         OK       OT13256798       O3/13/2017       03/19/2017       00.00       00.00       No       OH/25/2017         OLicik on Submit Claim -       Click on Submit Claim -       Enclaim Processing Page       Claims with Saved Status is Submitted       Submitted       OUD         OLiciks on Submit Claim -       Claims with Saved Status is Submitted       Submitted       OLiciks on Submit Claim -       Claims with Saved Status is Submitted       Shows Submitted       OLicims Report       OLiciks Submitte</td><td>Sort/Filter       Submit Claim       Delete Selection       Select All Reset       Back       Home         K Name       Rid Number       Billing Bein       Billing Find       Actual Charged Amt       Cost Share       Cale Amt       Claim Status       Action       Date Saved       Web Claim ID         Cost Share       Cale Amt       Claim Status       Action       Date Saved       Web Claim ID         Cost Share       Cale Amt       Claim Status       Action       Date Saved       Web Claim ID         Cost Share       Cale Amt       Claim Status       Action       Date Saved       Web Claim ID         Claim Philoson       OD       OD       OD       OD       Actual Charged Amt       Cale Amt       Claim Saved       Method       Web Claim ID       OD         OK       OK       OK       OK       OK       OK       <th c<="" td=""></th></td></th<></td> | sort/Filter     Submit Claim     Delete Selection     Select My Claim       tName     Rid Number     Billing Begin     Billing Find     Actual Charged Amt     Cost Share     Cale Amt       KE     HEIDI     9437563211     03/13/2017     03/13/2017     125.00     05.00     150.00       OWAN JOSEPH     O713256798     03/13/2017     03/19/2017     00.00     00.00     00.00     00.00     00.00     00.00     00.00     00.00     00.00     00.00     00.00     00.00     00.00     00.00     00.00     00.00     00.00     00.00     00.00     00.00     00.00     00.00     00.00     00.00     00.00     00.00     00.00     00.00     00.00     0     Click on Submit Claim -     E     Claims with Saved Status is<br>Submitted     Submitted     Claims Submitted     Cla | sort/Filter     Submit Claim     Delete Selection     Select My Claims     Select A       Name     Rid Number     Billing Begin     Billing Find     Actual Charged Amt     Cost Share     Cale Amt     Claim Status       KKE     HEIDI     9437563211     03/13/2017     03/13/2017     125.00     05.00     Saved       OWAN JOSEPH     O713256798     O3/13/2017     03/19/2017     00.00     00.00     No       Claim entry       y selecting       to delete and       the Delete       n button     Click on Submit Claim -       •     Requires PIN       •     Displays Claim Processing Page       •     Claims with Saved Status is       Submitted     • | Sort/Filter       Submit Claim       Delete Selection       Select My Claims       Select All Reserve         Rid Number       Billing Begin       Billing Find       Actual Charged Amt       Cost Share       Cale Amt       Claim Status       Action         KKE       HEIDI       9437563211       03/13/2017       03/15/2017       125.00       05.00       Saved       Edit         OKANN JOSEPH       O713256798       O3/13/2017       03/19/2017       00.00       00.00       No.       Entry       New         Claim entry       oy selecting       Click on Submit Claim -         Billing Pid       Click on Submit Claim -         Actual Chaims -        Click on Submit Claim -          Image Submit Claim -           Image Submit Claim - <th< td=""><td>sort/Filter       Submit Claim       Delete Select My Claims       Select All Reset       Back       Hom         It Name       Rid Number       Billing Begin       Billing Fud       Actual Charged Amt       Cost Share       Cale Amt       Claim Status       Action       Date Saved         KE       HEIDI       9437563211       03/13/2017       03/13/2017       125.00       05.00       Saved       Edit       O4/25/2017         OK       OT13256798       O3/13/2017       03/19/2017       00.00       00.00       No       OH/25/2017         OLicik on Submit Claim -       Click on Submit Claim -       Enclaim Processing Page       Claims with Saved Status is Submitted       Submitted       OUD         OLiciks on Submit Claim -       Claims with Saved Status is Submitted       Submitted       OLiciks on Submit Claim -       Claims with Saved Status is Submitted       Shows Submitted       OLicims Report       OLiciks Submitte</td><td>Sort/Filter       Submit Claim       Delete Selection       Select All Reset       Back       Home         K Name       Rid Number       Billing Bein       Billing Find       Actual Charged Amt       Cost Share       Cale Amt       Claim Status       Action       Date Saved       Web Claim ID         Cost Share       Cale Amt       Claim Status       Action       Date Saved       Web Claim ID         Cost Share       Cale Amt       Claim Status       Action       Date Saved       Web Claim ID         Cost Share       Cale Amt       Claim Status       Action       Date Saved       Web Claim ID         Claim Philoson       OD       OD       OD       OD       Actual Charged Amt       Cale Amt       Claim Saved       Method       Web Claim ID       OD         OK       OK       OK       OK       OK       OK       <th c<="" td=""></th></td></th<> | sort/Filter       Submit Claim       Delete Select My Claims       Select All Reset       Back       Hom         It Name       Rid Number       Billing Begin       Billing Fud       Actual Charged Amt       Cost Share       Cale Amt       Claim Status       Action       Date Saved         KE       HEIDI       9437563211       03/13/2017       03/13/2017       125.00       05.00       Saved       Edit       O4/25/2017         OK       OT13256798       O3/13/2017       03/19/2017       00.00       00.00       No       OH/25/2017         OLicik on Submit Claim -       Click on Submit Claim -       Enclaim Processing Page       Claims with Saved Status is Submitted       Submitted       OUD         OLiciks on Submit Claim -       Claims with Saved Status is Submitted       Submitted       OLiciks on Submit Claim -       Claims with Saved Status is Submitted       Shows Submitted       OLicims Report       OLiciks Submitte | Sort/Filter       Submit Claim       Delete Selection       Select All Reset       Back       Home         K Name       Rid Number       Billing Bein       Billing Find       Actual Charged Amt       Cost Share       Cale Amt       Claim Status       Action       Date Saved       Web Claim ID         Cost Share       Cale Amt       Claim Status       Action       Date Saved       Web Claim ID         Cost Share       Cale Amt       Claim Status       Action       Date Saved       Web Claim ID         Cost Share       Cale Amt       Claim Status       Action       Date Saved       Web Claim ID         Claim Philoson       OD       OD       OD       OD       Actual Charged Amt       Cale Amt       Claim Saved       Method       Web Claim ID       OD         OK       OK       OK       OK       OK       OK <th c<="" td=""></th> |  |

# Q & A

QUESTION: When the "Save and Get Next Child" button on the Claim Entry Screen is grayed out, how do I get the next child to bill for?

**ANSWER:** The Current Claim Result Screen maintains all the children that have been selected from the Eligible Child Search screen. Click on the Current Claims Result button on the Home Page to open the Current Claims Result page. Go to the **"Action"** Column and click on either **'New" or 'Edit'**. This action will bring you to the Claim Entry screen for that specific child. Enter the data and click on the **Save** button. Select the next child from the Claim Entry and Submission screen, enter the data and continue until all children have been entered.

| o mearce                           |                                      |             |          |                      |                        |                        |           |  |
|------------------------------------|--------------------------------------|-------------|----------|----------------------|------------------------|------------------------|-----------|--|
|                                    |                                      | IN          | Filter B | y:                   |                        |                        | teen      |  |
| Division for Chi<br>Child Developm | ildren, Youth and Fa<br>ient Bureau  | milies      | Clair    | m Status             | No Entry<br>Problem    | ▲<br>▼                 |           |  |
| Home >Provider Home >Current Claim |                                      |             | Last     | Name                 | COOK<br>COPELAND       |                        |           |  |
|                                    | Name: EARLY CH:<br>Idress: 1 LICENSE |             | 🔲 First  | Name                 | CHELSE                 |                        | Reso      |  |
| Current Clai                       | ms - Result 🧕                        | Sort/Filter | 🔲 Billin | ıg Begin             | 03/29/201<br>04/05/201 |                        | Re        |  |
| Last Name                          | First Name                           | Rid Number  | 🔲 Entr   | y Created By         | Trainee                | Nineteen               | Da<br>Sav |  |
| соок                               | CHELSEA                              | 510066670   | Date     | Claim Last Saved     | 04/15/201              | 10                     | /15,      |  |
| соок                               | CHELSEA                              | 510066670   |          |                      | ,                      |                        | /15,      |  |
| соок                               | CHELSEA                              | 510066670   | Sort By  |                      |                        |                        | /15,      |  |
| соок                               | CHRISTOPHER                          | 510066673   |          | ct A Column          |                        | Ascending 🖸 Descending | /15,      |  |
| соок                               | CHRISTOPHER                          | 510066673   | Selec    | ct A Column          |                        | Ascending ODescending  | /15,      |  |
|                                    |                                      |             |          | <b>- - - - - - -</b> | ,                      |                        |           |  |

- The provider can enter a new claim, edit a claim, delete a claim and submit the current batch of claims.
- After clicking the **New** link, the user is allowed to enter a new claim using the Current Claims New page.
- After clicking the **Edit** link, the user is allowed to modify a claim using the Current Claims Edit page.
- After selecting the **Delete** checkbox and clicking the **Delete Selection** button, the selected claim(s) are deleted.
- After clicking the **Submit Claims** button, the claim is sent for processing.

If successful, the PIN box will pop up for the provider. After a user correctly enters their PIN, the application generates the Current Submitted Claims List Report, which displays

the Total Number of Submitted Claims, Successful Claims and Problems, if any. (See page 45)

Sort/Filter button allows the user to sort or filter in a number of ways.

**Select My Claims** allows the user to only select the claims that they have created. The claims that other users have created, when there are multiple authorized users for a specific Resource ID Number, `will remain on this screen.

Reset clears any selections that the user indicated.

| Field / Button / Link    | Туре    | Description                                                                                                    |  |  |  |
|--------------------------|---------|----------------------------------------------------------------------------------------------------|--|--|--|
| Select                   | Button  | Clicking on this box selects the children.                                                                                                    |  |  |  |
| Last Name                | Display | Displays the Last Name of the Child for whom the provider i billing.                                                                                                    |  |  |  |
| First Name               | Display | Displays the First Name of the Child for whom the provider is billing.                                                                                                    |  |  |  |
| Child ID/RID             | Display | Displays the Child ID/RID (identification/recipient identification number) for whom the provider is billing.                                                                                                    |  |  |  |
| Billing Begin            | Display | Displays the Billing Start Date.                                                                                                    |  |  |  |
| Billing End              | Display | Displays the Billing End Date.                                                                                                    |  |  |  |
| Actual Charged<br>Amount | Display | Displays the Actual Amount Charged amount for the week.                                                                                                    |  |  |  |
| Cost Share               | Display | Displays the Amount DHHS has determined the parent can contribute to the cost of care.                                                                                                    |  |  |  |
| Calc. Amt.               | Display | Displays the Calculated Amount for the week.                                                                                                    |  |  |  |
| Claim Status             | Display | Displays the Claim Status i.e. No Entry, Saved or Problem.                                                                                                    |  |  |  |
| Action                   | Link    | <ul> <li>Either New or Edit hyperlink.</li> <li>Clicking the New link takes the user to the Claim Entry –<br/>New page.</li> <li>Clicking the Edit link takes the user to the Claim Entry –<br/>Edit page.</li> </ul> |  |  |  |
| Auth. #                  | Display | Displays the Authorization Number of the provider.                                                                                                    |  |  |  |
| Date Saved               | Display | Displays the date on which the claim was saved.                                                                                                    |  |  |  |
| Web Claim ID             | Display | Displays the Web Claim ID number that is used by the application to track the claim.                                                                                                    |  |  |  |
| Created By               | Display | Displays the name of the individual who created the claim.                                                                                                    |  |  |  |
| Sort/Filter              | Button  | This button allows the user to sort/filter in a number of ways.                                                                                                    |  |  |  |
| Submit Claims            | Button  | Clicking this button submits the claim and generates the Current<br>Submitted Claims List Report after providing the correct PIN<br>number.                                                                           |  |  |  |

| Field / Button / Link | Туре      | Description                                                             |
|-----------------------|-----------|-------------------------------------------------------------------------|
| Delete Selection      | Button    | This button deletes selected claims.                                    |
| Select My Claims      | Button    | This button selects only the claims that the specific user has created. |
| Select All            | Button    | This button selects all claims that all users have saved.               |
| Reset                 | Button    | This button clears all selections.                                      |
| Back                  | Button    | This button takes the user back to the Provider Home Page.              |
| Home                  | Button    | This button displays the Provider Home page.                            |
| Enter PIN             | Enterable | Accepts the PIN number for the user.                                    |

### Submit Claims – Enter PIN

Type in the PIN number then select the Go button to submit the claim.

| Enter the PIN number and click on the Go button                                 | Enter PIN<br>GO Cancel                                                                                                    |
|---------------------------------------------------------------------------------|----------------------------------------------------------------------------------------------------|
| réviewed all of th<br>each of the indivi<br>charged for each<br>I acknowledge m | se claims, I hereby certify that I have<br>e individual claims for this submission; that<br>dual claims accurately reflects the amount<br>recipient during the claim period; and that<br>y legal responsibility for the accuracy of the<br>pursuant to the terms of my provider billing |

## Submit Claims – Claim Processing Page

When the claim has been successfully submitted, this page will appear. Depending on the number of claims submitted and the quality of the user's network connection, processing time could be several minutes.

### Claim Successfully Submitted Screen

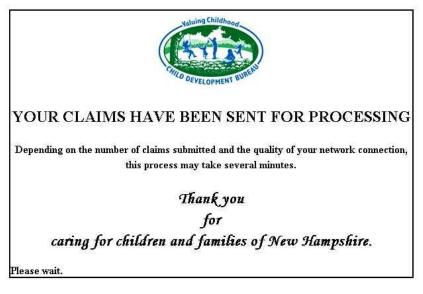

### Submit Claims – Current Submitted Claims List Report

Once the claim(s) is submitted from the Current Claims Result page, the provider can view the Current Submitted Claims list. This report displays the Total Submitted claims, Total Successful claims, and the Total Problem claims, if applicable. **ALL** of the claims with a **SUBMITTED** status are displayed.

Please note there could be a difference between the actual charged amount and calculated amount displayed on this page.

This report must be printed now if you want a copy for your records. Once the user leaves the Claim Submittal Report screen, the report is gone and cannot be retrieved. After the report has been printed, the user must select the Back button and is returned to the Current Claims Result screen.

**NOTE:** Printing this report in Landscape will allow the user to view all information. All reports will open in PDF format and can be printed and saved as a PDF.

| Sabinee 🔊  | ca claim can one repore                        |                     |                |                    |             |                        |                           |                       | ,            | ····· •         |
|------------|------------------------------------------------|---------------------|----------------|--------------------|-------------|------------------------|---------------------------|-----------------------|--------------|-----------------|
|            |                                                |                     | NEW HAMPS      | HIRE DEPARTMENT OF | HEALTH AND  | HUMAN SERVICES         |                           |                       |              | 2014 03:40 PM 🔺 |
|            | Children, Youth and Familie:<br>pment Bureau   | 5                   |                | Child Care         | Billing     | b .                    |                           |                       |              |                 |
| ogin > Pr  | ovider Home > Current (                        | Claims - Result > ! | Submitted Clai | m Current Report   |             |                        |                           |                       |              | Logout          |
|            |                                                |                     |                | Back Print         | Home        |                        |                           |                       |              |                 |
| 14 4       | 1 of 1 ▷ ▷ ▮                                   | ¢ 100%              |                | F d I              | Next 6      | <b>4</b> - 🚯           |                           |                       |              |                 |
| State of I | New Hampshire                                  |                     | De             | partment of Health | & Human S   | Services               |                           |                       | Date :       | 2/13/2014       |
|            |                                                |                     |                | Current Submitte   | l Claims Re | port                   |                           |                       | Report ID :  | CS02-D01-N      |
|            |                                                | Total Submitte      | d: 3           | Success            | ful: 3      |                        | Pr                        | oblem: 0 🚽            |              |                 |
| All Claim  | s successfully submitte                        | ed as of date: 02   | /13/2014       |                    |             |                        |                           |                       |              | Í               |
| Resource   | e ID: 93505 - BROOKRI                          | IDGE CHILD CAR      | E CENTER       | Tel: 6039999999    |             |                        | Address: 13<br>Hampshire  | 23 GOLF COU<br>03301- | JRSE Lane Co | ncord,          |
|            |                                                |                     |                | Service: License   | d Center    |                        |                           |                       |              |                 |
| Last N     | ame First Name                                 | Rid Number          | Billing Begin  | Billing End        | Auth#       | Total<br>Hours<br>Clmd | Actual<br>Chrgd<br>Amount | Cost Share            | Calc Amount  | Web Claim<br>ID |
| OCKE       | HEIDI                                          | 1201647             | 2/10/2014      | 2/13/2014          |             | 33                     | 150.00                    | 5.00                  | 195.00       | 112971          |
| IVERS      | JERICHO                                        | 1201649             | 2 10/2014      | 2/13/2014          |             | 32                     | 125.00                    | 1.00                  | 92.12        | 112972:         |
| IVERS      | LUMEN                                          | 1201648             | 2/10/2014      | 2/13/2014          |             | 33                     | 110.00                    | 10.00                 | 100.00       | 112971;         |
|            | artment's calculation<br>ion which may include |                     |                |                    |             |                        |                           |                       |              |                 |
|            | Click on Print<br>print the i                  |                     |                |                    |             |                        |                           |                       |              |                 |

# **Current Submitted Claims List Report Screen**

### **Current Submitted Claims List Information:**

- All fields on this screen are displayed and cannot be changed
- The user can select the Print button to print the report
- The user can select the Back button to return to the Current Claims Result Screen
- The user can select the Home Button to return to the Provider Home Page

# **Claims History**

### View In-Process Information Search

To view In Process information the user must select the Resource ID Number in the drop down box and also select from the drop down box the Service for that number.

**Remember** if you have multiple sites, you must select each specific site to view the specific information for that site.

## View In-process Payment Information Report

This page allows the provider to view their payment information for each enrolled site for any claims that have been processed but are waiting to be paid. If there are no claims in process, a message "no records found" will display.

### How to get to this page?

The user clicks on the **View In-Process** Information link on the Provider Home page.

|                                                                              | EW HAMPSHIRE DEPARTMENT OF HEALTH AND HUMAN<br>SERVICES                    | April 15, 2010 02:42 PM<br>TraineeNineteen     |
|------------------------------------------------------------------------------|----------------------------------------------------------------------------|------------------------------------------------|
| Division for Children, Youth and Families<br>Child Development Bureau        | Child Care Billing                                                         | <b>E</b>                                       |
| Home >Provider Home >In Process Sea                                          | arch                                                                       | 🔒 Logout                                       |
| Provider Name: EARLY CHILDHOOD CENTER<br>Address: 1 LICENSE Lane BEDFORD, No | <b>Tel. No.:</b> (603)311-1111<br>aw Hampshire 03110-                      | Resource ID: 31167<br>Service: Licensed Center |
| In-Process Information Search                                                | Go Back Home                                                               |                                                |
| Select Provider and Service                                                  |                                                                            |                                                |
| Resource ID : 31167 EARLY CHILDHOOD                                          | CENTER Service : Licensed Center                                           |                                                |
|                                                                              | Back Home                                                                  | C\$03-\$0                                      |
| NH Gov Privacy Policy Directory & Ph                                         | one Numbers Help                                                           |                                                |
| ſ                                                                            |                                                                            |                                                |
|                                                                              | Select the specific site and service if app<br>specific report information | plicable for                                   |

### In-Process Payment Information Search

|                    | Print                                                                                        | Back Home            |                                            | 🔒 Logout                                  |
|--------------------|----------------------------------------------------------------------------------------------|----------------------|--------------------------------------------|-------------------------------------------|
| 14 4 1 of:         |                                                                                              | Find   Next          | Select a format 💌 Expor                    |                                           |
|                    |                                                                                              |                      |                                            |                                           |
| State of New Hamps | hire                                                                                         | Department of Health | h & Human Services<br>t Information Report |                                           |
| Becource ID: 31167 | - EARLY CHILDHOOD CENTE                                                                      | -                    | ISE Lane BEDFORD, New Han                  | onchire 03110                             |
| Keyburce ID. 51107 |                                                                                              | -                    | ensed Center                               | np3nn c 03110                             |
| Last Name          | First Name                                                                                   | Rid Number           | Billing Begin                              | Billing E                                 |
| соок               | CHRISTOPHER                                                                                  | 5100666733           | 01/26/2010                                 | 01/26/20                                  |
| COPELAND           | GLORIA                                                                                       | 555555566            | 01/26/2010                                 | 01/26/2                                   |
| JAKES              | TD                                                                                           | 555555588            | 01/26/2010                                 | 01/26/2                                   |
|                    | Department of Health & Hur<br><u>In-Process Payment Inforr</u><br>ng Address : 1 LICENSE Lan |                      | -                                          | 4/15/2010<br>CSO3-DO1-M/N<br>603)311-1111 |
|                    | Service: Licensed                                                                            | Center               |                                            |                                           |
| st Name            | Rid Number                                                                                   | Billing Begin B      | illing End Web                             |                                           |
|                    |                                                                                              |                      |                                            | Claim ID                                  |
| HER                | 5100666733                                                                                   |                      | 1/26/2010                                  | 591                                       |
| HER                | 555555566                                                                                    | 01/26/2010 0         | 1/26/2010                                  | 591<br>592                                |
| HER                |                                                                                              | 01/26/2010 0         |                                            | 591                                       |
| HER                | 555555566                                                                                    | 01/26/2010 0         | 1/26/2010                                  | 591<br>592                                |

# In-Process Payment Information Report Screen

### In-Process Payment Information Report Information:

- All fields on this screen are displayed and cannot be changed
- This report is sorted by the Child's Last Name
- The provider can view their payment information for any claims processed but waiting to be paid
- The user can select the Back button to return to the previous page

**NOTE:** Printing this report in Landscape will allow the user to view all information. All reports will open in PDF format and can be printed and saved as a PDF.

# View Current Payment Search

To view Current Payment information the user must select the Resource ID Number in the drop down box and also select from the drop down box the Service for that number.

**Remember** if you have multiple sites, you must select each specific site to view the specific information for that site.

| NE                                                                    | W HAMPSHIRE DEPARTMENT OF HEALTH AND HUMAN<br>SERVICES | April 15, 2010 02:45 PM<br>TraineeNineteen |
|-----------------------------------------------------------------------|--------------------------------------------------------|--------------------------------------------|
| Division for Children, Youth and Families<br>Child Development Bureau | Child Care Billing                                     | <b>@</b>                                   |
| Home >Provider Home >Current Payme                                    | ent Search                                             | 📩 Logout                                   |
| Provider Name: EARLY CHILDHOOD CENTER                                 | Tel. No.: (603)311-1111                                | Resource ID: 31167                         |
| Address: 1 LICENSE Lane BEDFORD, Ne                                   | aw Hampshire 03110-                                    | Service: Licensed Center                   |
| Current Payment Search                                                | Go Back Home                                           |                                            |
| Select Provider and Service                                           |                                                        |                                            |
| Resource ID : 31167 EARLY CHILDHOOD                                   | CENTER Service : Licensed Center                       | ¥                                          |
|                                                                       | Go Back Home                                           | C\$03-\$01                                 |
| S NH Gov Privacy Policy Directory & Ph                                | one Numbers Help                                       |                                            |
| [                                                                     |                                                        |                                            |
| Select the specific site a                                            | and service if applicable for specific report in       | formation                                  |

## **View Current Payment**

This page allows the provider to view their payment information for any claims processed and in the current payment cycle. This report indicates the Total Check Amount as well as the Scheduled Mail Date.

### How to get to this page?

The user clicks on the View Current Payment link on the Provider Home page.

### Current Payment Information Report Screen

| 🔄 💽 🗢 🙋 https://sit.business     | .nh.gov/BEBUAT/Reports/Report.aspx?locati | on=CP                                          | 🔒 😔 😽 🗙       | o∎ Live Search     | P                     |
|----------------------------------|-------------------------------------------|------------------------------------------------|---------------|--------------------|-----------------------|
| File Edit View Favorites Tools   | ; Help                                    |                                                |               |                    |                       |
| 🍾 Favorites 🛛 👍 🔁 Suggested Sit  | tes 🔹 🙋 Get more Add-ons 🔹                |                                                |               |                    |                       |
| Current Payment Information Repo | rt                                        |                                                | 🏠 •           | 🔊 - 🖃 븕 - Page -   | Safety + Tools + 🔞 +  |
| ogin > Provider Home > Current   | Payment Information Search > Curre        | ent Payment Information Repo                   | rt            |                    | 💼 Logout              |
|                                  |                                           | Back Print Home                                |               |                    |                       |
| I4 4 1 of 1 ▷ ▷I                 | ¢ 100% 🔽                                  | Find   Next 🛛 🔍 🗸                              | ۲             |                    |                       |
| State of New Hampshire           | Departm                                   | nent of Health & Human Servic                  | es            |                    | Date : 2/14/2014      |
|                                  | Curre                                     | nt Payment Information Repor                   | t             | Repo               | ort ID: CS03-D02-MN   |
| Resource ID: 93505 - BROOKF      | RIDGE CHILD CARE CENTER                   | Billing Address : 123 GOLF                     | COURSE Lane   | Concord, New       | Tel. No. : 6039999999 |
| 1anifest#: 102450                | Manifest Date: 2/14/2014                  | Hampshire 03301-<br>Total Check Amount: \$1,78 | 34.86         | Scheduled Mail Dat | e: 2/19/2014          |
|                                  |                                           | Service: Licensed Center                       |               |                    |                       |
| Last Name                        | First Name                                | Rid Number                                     | Billing Begin | Billing End        | Paid Amount           |
| OCKE                             | HEIDI                                     | 125785698                                      | 02/10/2014    | 02/13/2014         | 195.0                 |
| OCKE                             | HEIDI                                     | 125785698                                      | 02/03/2014    | 02/07/2014         | 170.0                 |
| OCKE                             | HEIDI                                     | 125785698                                      | 01/27/2014    | 02/02/2014         | 170.0                 |
| IVERS                            | JERICHO                                   | 5212521228                                     | 02/10/2014    | 02/13/2014         | 92.1                  |
| IVERS                            | JERICHO                                   | 5212521228                                     | 02/03/2014    | 02/09/2014         | 174.0                 |
| IVERS                            | JERICHO                                   | 5212521228                                     | 01/27/2014    | 01/31/2014         | 92.1                  |
| IVERS                            | JERICHO                                   | 5212521228                                     | 01/20/2014    | 01/26/2014         | 199.0                 |
| IVERS                            | JERICHO                                   | 5212521228                                     | 01/13/2014    | 01/19/2014         | 204.0                 |
| IVERS                            | JERICHO                                   | 5212521228                                     | 01/06/2014    | 01/12/2014         | 205.5                 |
| IVERS                            | LUMEN                                     | 568566585                                      | 02/10/2014    | 02/13/2014         | 100.0                 |
| IVERS                            | LUMEN                                     | 568566585                                      | 02/03/2014    | 02/06/2014         | 68.1                  |
| IVERS                            | LUMEN                                     | 568566585                                      | 01/27/2014    | 01/31/2014         | 115.0                 |
|                                  |                                           |                                                |               |                    |                       |
|                                  |                                           |                                                |               |                    |                       |
|                                  |                                           |                                                |               |                    |                       |

#### **Current Payment Information Report - Information:**

- All fields on this screen are displayed and cannot be changed
- This report is sorted on the Child's Last Name
- This page allows the provider to view their payment information for any claims that have been processed and are in the current payment cycle
- The user can select the Back button to return to the previous page

**NOTE:** Printing this report in Landscape will allow the user to view all information. All reports will open in PDF format and can be printed and saved as a PDF.

# > View Last Five (5) Payments Search

To view Last Five Payment information the user must select the Resource ID Number in the drop down box and also select from the drop down box the Service for that number.

**Remember** if you have multiple sites, you must select each specific site to view the specific information for that site.

| O MERICE                                                              |                                                         |                                            |
|-----------------------------------------------------------------------|---------------------------------------------------------|--------------------------------------------|
| Ν                                                                     | EW HAMPSHIRE DEPARTMENT OF HEALTH AND HUMAN<br>SERVICES | April 15, 2010 02:47 PM<br>TraineeNineteen |
| Division for Children, Youth and Families<br>Child Development Bureau | Child Care Billing                                      | <b>6</b>                                   |
| Home >Provider Home >Last Five Payı                                   | nent Search                                             | 🔒 Logout                                   |
| Provider Name: EARLY CHILDHOOD CENTER                                 | Tel. No.: (603)311-1111                                 | Resource ID: 31167                         |
| Address: 1 LICENSE Lane BEDFORD, N                                    | ew Hampshire 03110-                                     | Service: Licensed Center                   |
| Last (5) Payments Search                                              | Go Back Home                                            |                                            |
| Select Provider and Service                                           |                                                         |                                            |
| Resource ID : 31167 EARLY CHILDHOOD                                   | CENTER Service : Licensed Center                        | V                                          |
|                                                                       | Go Back Home                                            |                                            |
| Select the specific sit                                               | e and service if applicable for specific report infor   | mation                                     |

### View Last Five (5) Payments

The provider can view their last five (5) most recent payments in the preceding six (6) months.

### How to get to this page?

The user clicks on the View Last Five (5) Payments link on the Provider Home page.

### To View Last Five (5) Payment Report Information:

- All fields on this screen are displayed but cannot be changed
- The provider can view their last five (5) most recent payments in the preceding six (6) months
- The user can select the Back button to return to the previous page

**NOTE:** Printing this report in Landscape will allow the user to view all information. All reports will open in PDF format and can be printed and saved as a PDF.

# Last Five (5) Payment Report Screen

| Billing Address : 1 LI | CENSE Lane BEDFORD, New Ha | ampshire 03110- |               |        |
|------------------------|----------------------------|-----------------|---------------|--------|
| Payment: 1-Manifest    | #: 100018                  | Manifect Date   |               |        |
| Last Name              | First Name                 |                 | yy            | lin    |
| соок                   | CHELSEA                    | 273007          | 01/11/2010    | 01/15  |
| соок                   | CHRISTOPHER                | 273009          | 01/11/2010    | 01/14  |
| COPELAND               | GLORIA                     | 273163          | 01/11/2010    | 01/14  |
| JAKES                  | TD                         | 273155          | 01/11/2010    | 01/14  |
| PARSLEY                | ROD                        | 273157          | 01/11/2010    | 01/15  |
| Payment: 2-Manifest    | #: 100017                  | Manifest Date   | e: 01/25/2010 |        |
|                        |                            | Service: Lice   | ensed Center  |        |
| Last Name              | First Name                 | Rid Number      | Billing Begin | Billin |
| соок                   | CHELSEA                    | 273007          | 01/18/2010    | 01/22  |
| соок                   | CHELSEA                    | 273007          | 07/20/2009    | 07/24  |
| соок                   | CHRISTOPHER                | 273009          | 01/18/2010    | 01/22  |
| соок                   | CHRISTOPHER                | 273009          | 07/20/2009    | 07/24  |
| COPELAND               | GLORIA                     | 273163          | 01/18/2010    | 01/22  |

|              |                 | РППС ВАСК             |         |                    | Logoat                   |
|--------------|-----------------|-----------------------|---------|--------------------|--------------------------|
|              | of 1 📔 📔        | 100% 🔹                | Find    | Next Select a form | at 💌 Export 🚺            |
|              | Department of H | ealth & Human Sei     | rvices  |                    | Date : 4/15/2010 🔺       |
|              | Last Five(5)    | <u>Payment Report</u> |         | F                  | Report ID : CS03-D03-MN  |
| DD CENTER    |                 |                       |         |                    | Tel. No. : (603)311-1111 |
| ORD, New Hai | mpshire 03110-  |                       |         |                    |                          |
|              | Manifest        | Date: 01/25/2010      | 1       | Tota               | l Check Amount: \$410.72 |
|              | Service         | : Licensed Center     |         |                    |                          |
| √ame         | Rid Number      | Billing               | j Begin | Billing End        | Paid Amount              |
|              | 273007          | 01/11                 | /2010   | 01/15/2010         | 30.00                    |
|              | 273009          | 01/11                 | /2010   | 01/14/2010         | 115.00                   |
|              | 273163          | 01/11                 | /2010   | 01/14/2010         | 125.00                   |
|              | 273155          | 01/11                 | /2010   | 01/14/2010         | 100.00                   |
|              | 273157          | 01/11                 | /2010   | 01/15/2010         | 40.72                    |
|              | Manifest        | Date: 01/25/2010      | 1       | Total              | Check Amount: \$1,608.92 |
|              | Service         | : Licensed Center     |         |                    |                          |
| √ame         | Rid Number      | Billing               | j Begin | Billing End        | Paid Amount              |

# Remittance Advice

To view Remittance Advice information the user must select the Resource ID Number in the drop down box and also select from the drop down box the Service for that number.

**Remember** if you have multiple sites, you must select each specific site to view the specific information for that site.

The provider can view their Remittance Advice for the last eighteen (18) months of payment.

### How to get to this page?

The user clicks on the **Remittance Advice** link on the Provider Home page.

### To View Remittance Advice Information:

- All fields on this screen are displayed but cannot be changed
- The provider can view the most recent Remittance Advice by clicking in the box "Retrieve Latest Only"
- The provider can view the last eighteen months (18) by clicking on the Manifest Number
- The user can select the Back button to return to the previous page

The cost share is the amount that the Department has determined that the family can contribute to the cost of care. The cost share has already been deducted from the Weekly Standard Rate or the provider's charge whichever is less. The total cost share amount is indicated per child per week.

**NOTE:** Printing this report in Landscape will allow the user to view all information. All reports will open in PDF format and can be printed and saved as a PDF.

| - · · · ·                                                             |                                                                               |                                                            |
|-----------------------------------------------------------------------|-------------------------------------------------------------------------------|------------------------------------------------------------|
|                                                                       | NEW HAMPSHIRE DEPARTMENT OF HEALTH AND HUMAN SERVICES                         | April 19, 2011 12:21 PM April 19, 2011 12:21 PM Sue.A.Pine |
| Division for Children, Youth and Families<br>Child Development Bureau | Child Care Billing                                                            |                                                            |
| Home >Provider Home >Remittance Advice Search                         |                                                                               | 📩 📩 Logout                                                 |
| Provider Name: New Beginnings                                         | Tel. No.:                                                                     | Resource ID: 85251                                         |
| Address: 123 MAIN Street Concord, New Hampshi                         | re 03301-                                                                     | Service: Licensed Center                                   |
|                                                                       | Search Back Home                                                              |                                                            |
| Provider: 85251 New Beginnings                                        |                                                                               |                                                            |
|                                                                       | Retrieve Latest Only                                                          |                                                            |
| From Date:                                                            | 📑 🛣 🥄 To Date: 📰                                                              | x                                                          |
| Please enter additional criteria to                                   | narrow the search. Otherwise, the earch may take several minutes to complete. |                                                            |
|                                                                       | Search Back Home                                                              | CS04-S01                                                   |
| Enter a date range                                                    |                                                                               |                                                            |
|                                                                       | Click to retrieve only the late<br>Remittance Advice (RA)                     | est                                                        |
|                                                                       |                                                                               |                                                            |

# **Remittance Advice (RA) Search**

The user may use the Retrieve Latest Only option on the Remittance Advice Search criteria. By selecting this option the user will receive the latest Remittance Advice only.

Providers can search for and view any Remittance Advice issued within the last 18 months. Users have the ability to select begin and end dates for the Remittance Advice search to request a specific timeframe by using the calendar or entering a date. If no date is selected the application will take additional time to retrieve the data and will present results for all RAs issued in the last 18 months.

Users are encouraged to enter a date range to narrow the search; otherwise the application may take additional time to display.

| Login > Provider Home > Remittance Advice Search                                                                                                 |                 |                | 🔒 Logout             |
|----------------------------------------------------------------------------------------------------|-----------------|----------------|----------------------|
| Provider Name: 93505 BROOKRIDGE CHILD CARE CENTER Tel. No.: (603)                                                                                | 999-9999        | Resource       | ID: 93505            |
| Address: 123 GOLF COURSE Lane Concord, New Hampshire 03301-                                                                                      |                 | Servi          | ice: Licensed Center |
| Search Back Home                                                                                                    |                 |                |                      |
|                                                                                                    | Manifest Number | Date           |                      |
| Provider: 93505 BROOKRIDGE CHILD CARE CENTER                                                                                                    | 102450          | 02/14/2014     |                      |
| Retrieve Latest Only     From Date:     Please enter additional criteria to narrow the search. Otherwise, the search may ta     Search Back Home | ate:            | complete.      | C504-501             |
| Retrieve Latest RA                                                                                                    | Sele            | ct specific RA |                      |

If a date range is specified OR if no dates are indicated the application will display each Remittance Advice. The user must click on the Manifest Number to display the specific Remittance Advice. There may be multiple pages of RAs, which will be indicated by the scroll bar on the side of the page.

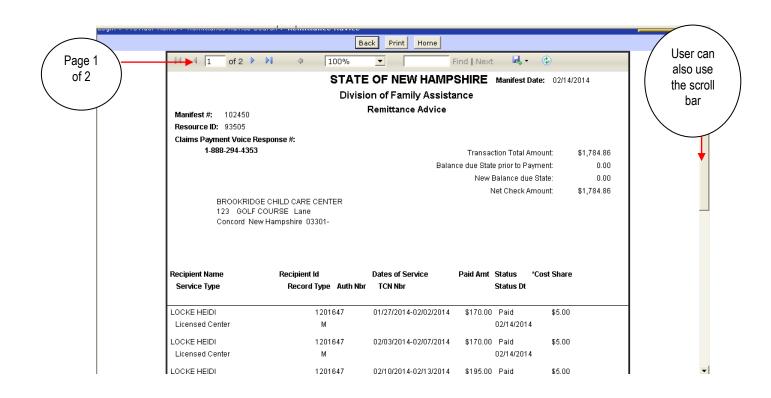

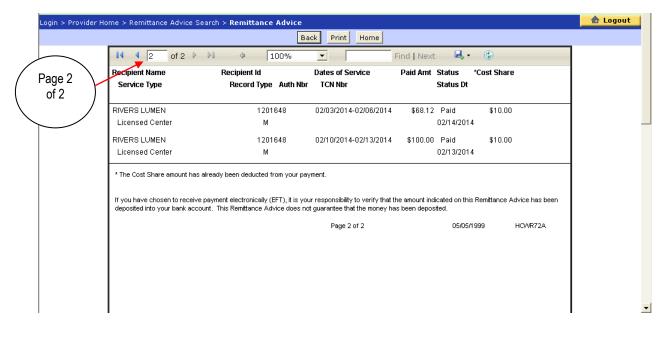

# Reports

All reports will open in PDF format and can printed and saved as a PDF.

Click on the Print Icon on the report.

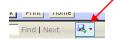

Reports will automatically launch in Adobe Acrobat. A message will display asking the user if they want to open, save or cancel. If Open is selected the report will open in PDF format. If the Save is selected the user can save the report as a PDF.

| ivision for Children, Youth and Families<br>hild Development Bureau | Child Care Billing                                                                                                    | 6                                               |
|---------------------------------------------------------------------|----------------------------------------------------------------------------------------------------|-------------------------------------------------|
| ogin > Provider Home > In-Process Paymen                            | Information Search > In-Process Payment Information Report                                                                                    | 🔒 Logout                                        |
|                                                                     | Back Print Home                                                                                                    |                                                 |
| I4 4 1 of 1 ▷ ▷I Φ                                                  | 100% 🔽 🛛 Find   Next 🔍 🕲                                                                                                    |                                                 |
| State of New Hampshire                                              | Department of Health & Human S Excel                                                                                                    | Date : 2/13/2014                                |
|                                                                     | In-Process Payment Information PDF                                                                                                    | Report ID : CS03-D01-M/N                        |
| Resource ID: 93505 - BROOKRIDGE CHIL<br>CENTER                      | D CARE Billing Address : 123 GOLF COURSE Word cord, New Hampshire                                                                             | 03301 Tel. No. : 6039999999                     |
|                                                                     |                                                                                                    |                                                 |
| 🟉 In-Process P 🕢 🗸 🖉 https://sit.bus                                | ness. <b>nh.gov</b> /BEBUAT/Reserved.Report 🔽 🔒 🏘 🌠 🔀 🕼 Live Search                                                                           | Safety + Tools + 🕖 +                            |
| File Edit View Favorites                                            | Fools Help                                                                                                    | ebruary 13, 2014 03:43 PM<br>Dretti.Z.Kittenkat |
| ivision for Child 👍 Favorites 🛛 🚖 🗔 Suggesti                        | id Sites 🔻 💋 Get more Add-ons 👻                                                                                                    |                                                 |
| ild Developme                                                       |                                                                                                    | · • • *                                         |
| ogin > Provid                                                       | File Download                                                                                                    | Logout                                          |
|                                                                     |                                                                                                    |                                                 |
|                                                                     | Do you want to open or save this file?                                                                                                    |                                                 |
| State of Ne                                                         | Name: InProcessPaymentReport.pdf                                                                                                    | ate : 2/13/2014                                 |
|                                                                     | Type: Adobe Acrobat Document                                                                                                    | ID: CS03-D01-M/N                                |
| Resource ID<br>CENTER                                               |                                                                                                    | I. No. : 6039999999                             |
|                                                                     | OpenSaveCancel                                                                                                    |                                                 |
| OCKE                                                                |                                                                                                    | Web Claim ID                                    |
| IVERS                                                               | While files from the Internet can be useful, some files can potentially<br>harm your computer. If you do not trust the source, do not open or | 1129716                                         |
| RIVERS                                                              | save this file. <u>What's the risk?</u>                                                                                                    | 1129718                                         |
|                                                                     |                                                                                                    |                                                 |
|                                                                     |                                                                                                    |                                                 |
|                                                                     |                                                                                                    |                                                 |
|                                                                     |                                                                                                    |                                                 |
|                                                                     |                                                                                                    | -                                               |
| A Done                                                              | 🗸 Trusted sites 🖓 🕶 🔍 10                                                                                                    | JO% - //                                        |

# Submitted Claims Report

## Submitted Claims Report – Search

A provider can view and print this report for multiple sites, a specific child or all children for a particular billing period with this search.

To view Submitted Claims information the user must select the Resource ID Number in the drop down box and also select from the drop down box the Service for that number.

**Remember** if you have multiple sites, you must select each specific site to view the specific information for that site.

### How to get to this page?

The user selects the **Submitted Claims Report** link on the Provider Home page.

|                                                                                                    | The Strategies with Married                        |
|----------------------------------------------------------------------------------------------------|----------------------------------------------------|
| Home >Provider Home >Submitted Claim Search                                                                 | 🔒 Logout                                           |
| Provider Name: EARLY CHILDHOOD CENTER Tel. No.: (603)311-1111                                               | Resource ID: 31167                                 |
| Address: 1 LICENSE Lane BEDFORD, New Hampshire 03110-                                                       | Service: Licensed Center                           |
| Submitted Claims Search Go Back Home                                                                        |                                                    |
| Select Resource and/or Service                                                                              |                                                    |
| Resource ID: 31167 EARLY CHILDHOOD CENTER 💌 Service: Licensed Center                                        |                                                    |
| Select Child and/or Select Period                                                                           |                                                    |
| Child Name: All Children OR Child Id:                                                                       | To generate the report:<br>• Enter Search Criteria |
|                                                                                                    | Select Go Button                                   |
| From Date: 🛛 🖬 🗴 To Date:                                                                                   | X                                                  |
| Report is limited to claims submitted in the last 90 days.<br>The report is best printed in landscape mode. |                                                    |
| Go Back Home                                                                                                | RP01-S01                                           |

# Submitted Claims Search Screen

### Submitted Claims Report - Search Information:

- The provider can search the submitted claims for a specific child or all children for the specified week
- If the billing dates are not specified, the last 90 days of history is shown
- If the user does not select any specific information, a general search is conducted, and will display all claims for all children, for all billing periods. If this is done it will take much longer to retrieve the information.

To select a specific date period, click on the calendar and select the correct dates. Dates can also be manually entered.

**NOTE:** Printing this report in Landscape will allow the user to view all information. All reports will open in PDF format and can be printed and saved as a PDF.

| Field / Button / Link | Туре      | Description                                                                                            |
|-----------------------|-----------|----------------------------------------------------------------------------------------------------|
| Resource ID           | Drop Down | Allows selection of the specific site from drop down list.                                             |
| Service               | Drop Down | Allows selection of the specific site from drop down list.                                             |
| Child Name            | Dropdown  | Allows selection of the Child's Name from the drop down list.                                          |
| Child ID/RID          | Enterable | Allows the Child's ID (identification/recipient identification number) to be entered.                  |
| From Date             | Enterable | Accepts the start date of the report in <b>mm/dd/yyyy</b> format.                                      |
| To Date               | Enterable | Accepts the end date of the report in mm/dd/yyyy format.                                               |
| Calendar From         | Enterable | Click on the From Date calendar, click on the specific date. Click the "X" box to clear the selection. |
| Calendar To           | Enterable | Click on the To Date calendar, click on the specific date. Click the "X" box to clear the selection.   |
| Go                    | Button    | Generates a report based on the criteria entered.                                                      |
| Back                  | Button    | Takes the user back to the previous page.                                                              |
| Home                  | Button    | Takes the user to the Provider Home page.                                                              |

## Submitted Claims Report – View

This report allows the provider to view and print a Summarized Payment Report for the billing period specified in the search criteria. This report is best-printed landscape.

### How to get to this page?

The provider enters search information and selects the **Go** button on the Submitted Claim Report Search page.

# Submitted Claims Report Result Screen

|                                                 |                                                         |                            | N                                         |                                          |                            |                                 |                            |                             |                                 |                                        |                           | RuthD              | (billions)    |
|-------------------------------------------------|---------------------------------------------------------|----------------------------|-------------------------------------------|------------------------------------------|----------------------------|---------------------------------|----------------------------|-----------------------------|---------------------------------|----------------------------------------|---------------------------|--------------------|---------------|
| ivision for Childr<br>hild Developmen           | en, Youth and Fa<br>t Bureau                            | milies                     |                                           | (                                        | Child C                    | are Bil                         | lling                      |                             |                                 |                                        |                           | E                  | tire)         |
| gin > Provider I                                | Home > Submit                                           | ted Claim Sear             | ch > Submit                               | ted Claim Re                             | sults                      |                                 |                            |                             |                                 |                                        |                           | 🔒 Log              | jout          |
|                                                 |                                                         |                            |                                           |                                          | Back                       | Print Hor                       | me                         |                             |                                 |                                        |                           |                    |               |
|                                                 | of 1 🕨 🕅                                                | 4 1009                     | 6 🗸                                       |                                          | Find   Nex                 | d 🛃 -                           | ۲                          |                             |                                 |                                        |                           |                    |               |
| State of New H                                  | ampshire                                                |                            |                                           | Depar                                    | tment of He                | alth & Hun                      | nan Service                | s                           |                                 |                                        | Date                      | : 4/25/            | 2017          |
|                                                 |                                                         |                            |                                           |                                          | Submittee                  | d Claims Re                     | eport                      |                             |                                 |                                        | Report ID                 | CS02-D             | 01-M          |
| Resource ID: 98                                 |                                                         | -                          |                                           |                                          |                            |                                 |                            |                             |                                 |                                        |                           |                    |               |
| Address: 123 G                                  | SOLF COURSE L                                           | ane Concor                 | d, New Ham                                | pshire 03301                             |                            |                                 | nsed Center                |                             |                                 |                                        | Tel: 603225               | 2522               |               |
| Last Name                                       | First Name                                              | Rid Number                 | Billing                                   | Billing End                              | Se<br>Auth#                | Total                           | Actual                     | Cost                        | Calc                            | Date                                   | File Date                 | Web                | Detail        |
| Last Hame                                       |                                                         |                            |                                           |                                          |                            |                                 |                            |                             |                                 |                                        | The Date                  | Claim ID           | Detail        |
|                                                 |                                                         |                            | Begin                                     |                                          |                            | Hours<br>Clmd                   | Chrgd<br>Amount            | Share                       | Amount                          | Submitted                              |                           | ciaini 1D          |               |
| OCKE                                            | HEIDI                                                   | 9437563211                 | Begin<br>03/13/2017                       | -                                        |                            |                                 |                            | Share<br>5.00               |                                 | 04/25/2017                             |                           | 1979690            | <u>Detail</u> |
| RADWAN<br>The Departme                          | HEIDI<br>JOSEPH<br>ent's calculatio<br>clude, but is no | 0713256798<br>n of the amo | 03/13/2017<br>03/13/2017<br>unt of the cl | 03/15/2017<br>03/16/2017<br>aim is based | on current o               | Clmd<br>26<br>34<br>data. The a | Amount<br>125.00<br>135.50 | 5.00<br>10.00<br>mount of t | 150.00<br>125.50<br>he claim ma | 04/25/2017<br>04/25/2017<br>04/25/2017 | on updated<br>cost share. | 1979690<br>1979691 | Detai         |
| OCKE<br>RADWAN<br>The Departme<br>which may ind | JOSEPH                                                  | 0713256798<br>n of the amo | 03/13/2017<br>03/13/2017<br>unt of the cl | 03/15/2017<br>03/16/2017<br>aim is based | on current (<br>payment ra | Clmd<br>26<br>34<br>data. The a | Amount<br>125.00<br>135.50 | 5.00<br>10.00<br>mount of t | 150.00<br>125.50<br>he claim ma | 04/25/2017<br>04/25/2017<br>04/25/2017 | on updated<br>cost share. | 1979690<br>1979691 | Detail        |

# **Submitted Claims Detail Report**

|                                                                    | NEW H                    | IAMPSHIRE DEPARTMENT OF HEALTH AND HU        | MAN SERVICES              | April 25    | , 2017 10:23 AM<br>RuthDorothy |
|--------------------------------------------------------------------|--------------------------|----------------------------------------------|---------------------------|-------------|--------------------------------|
| Division for Children, Youth and Famil<br>Child Development Bureau | ies                      | Child Care Billing                           |                           |             |                                |
| ogin > Provider Home > Submitted                                   | Claim Search > Submitted | Claim Results                                |                           |             | 🔒 Logout                       |
|                                                                    |                          | Back Print Home                              |                           |             |                                |
| I                                                                  | 100%                     | Find   Next 🔍 🗸 😨                            |                           |             |                                |
| State of New Hampshire                                             |                          | Department of Health & Human Se              | vices                     | Date :      | 4/25/2017                      |
|                                                                    |                          | Submitted Claims Detail Rep                  | ort                       | Report ID : | RP01-D02-M                     |
| esource ID : 98057                                                 |                          | Provider Name : Brookridge Child C<br>Center | are                       |             |                                |
| Child Name : H                                                     | EIDI LOCKE               | Rid Number : 9437563211                      | Billing From : 03/13/2017 | To:03/      | 15/2017                        |
| Billing Begin                                                      | Billing End              | Actual Amount Charged                        | Disability Amount         | Weekly      | Hours                          |
| 03/13/2017                                                         | 03/15/2017               | \$125.00                                     | \$30.00                   | 2           | 5                              |
| Billing Date                                                       | Start Time               | End Time                                     | Billing Indicator         | Claim       | Hours                          |
|                                                                    | 8:15 AM                  | 4:35 PM                                      | Р                         |             |                                |
| 3/13/2017                                                          | 5:15 PM                  | 6:12 PM                                      | Р                         | 09          | :17                            |
|                                                                    | 00:00 AM                 | 00:00 AM                                     | Р                         |             |                                |
|                                                                    | 8:00 AM                  | 4:00 PM                                      | А                         |             |                                |
| 3/14/2017                                                          | 00:00 AM                 | 00:00 AM                                     | Р                         | 08          | :00                            |
|                                                                    | 00:00 AM                 | 00:00 AM                                     | Р                         |             |                                |
|                                                                    | 8:00 AM                  | 4:00 PM                                      | D                         |             |                                |
| 3/15/2017                                                          | 00:00 AM                 | 00:00 AM                                     | Р                         | 08          | :00                            |
|                                                                    | 00:00 AM                 | 00:00 AM                                     | Р                         |             |                                |
|                                                                    |                          |                                              |                           |             |                                |
|                                                                    |                          |                                              |                           |             |                                |
| <                                                                  |                          |                                              |                           |             | ● 100% -                       |
|                                                                    |                          |                                              |                           |             | ~ 100/0 ¥                      |

# Submitted Claims Report – View Information:

- All fields on this screen are displayed and cannot be changed. All days billed will display on the Detail report.
- Records are sorted by the Last Name and then the First Name
- The user can select the Back button to return to the previous page
- The user can select the Print button to print the report

Note: All reports will open in PDF format and can printed and saved as a PDF.

# Summarized Payment Report

#### **Summarized Payment Report - Search**

This page allows the provider to search for a Summarized Payment report for a specific child or all children and billing period or adjudication period. Adjudication means that the claim has been received and processed for payment.

A provider can view and print this report for multiple sites, a specific child or all children for a particular billing period with this search.

To view Submitted Claims information the user must select the Resource ID Number in the drop down box and also select from the drop down box the Service for that number.

**Remember** if you have multiple sites, you must select each specific site to view the specific information for that site.

#### How to get to this page?

The user clicks on the Summarized Payment Report link on the Provider Home page.

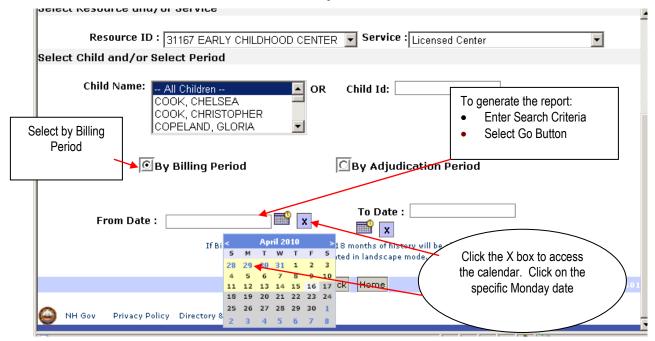

### **Summarized Payment Search Screen**

### Summarized Payment Report - Search Information:

- The provider can search the Summarized Payments for a specific child or all children for the specified week.
- If billing dates are not specified, the last 18 months of history is shown.
- If the user does not select any specific information, a general search is conducted, and will display all claims for all children, for all billing periods. If this is done it will take much longer to retrieve the information.

To select a specific date period, click on the calendar and select the correct dates. Dates can also be manually entered.

**NOTE:** Printing this report in Landscape will allow the user to view all information. All reports will open in PDF format and can be printed and saved as a PDF.

| Field / Button / Link                         | Туре          | Description                                                                                               |
|-----------------------------------------------|---------------|----------------------------------------------------------------------------------------------------|
| Resource ID                                   | Dropdown      | Allows selection of the specific site from the drop down list.                                            |
| Service                                       | Dropdown      | Allows selection of the specific site from the drop down list.                                            |
| Child Name                                    | Dropdown      | Allows selection of the child's name from the drop down list.                                             |
| Child ID/RID                                  | Enterable     | Accepts the Child ID/RID number (identification/recipient identification number).                         |
| By Billing Period / By<br>Adjudication Period | Option Button | Allows selection of report generation on the basis of By Billing Period or By Adjudication Period.        |
| From Date                                     | Enterable     | Accepts the start date of the Billing Period or Adjudication Period in <b>mm/dd/yyyy</b> format.          |
| To Date                                       | Enterable     | Accepts the end date of the Billing Period or Adjudication Period in <b>mm/dd/yyyy</b> format.            |
| Calendar From                                 | Enterable     | Click on the From Date calendar, click on the specific date.<br>Click the "X" box to clear the selection. |
| Calendar To                                   | Enterable     | Click on the To Date calendar, click on the specific date.<br>Click the "X" box to clear the selection.   |
| Go                                            | Button        | Generates a report based on the criteria entered.                                                         |
| Back                                          | Button        | Takes the user back to the previous page.                                                                 |
| Home                                          | Button        | Takes the user back to the Provider Home page.                                                            |

# Summarized Payment Report - View

This report allows the provider to view and print a Summarized Payment Report for a billing or adjudication period.

# How to get to this page?

The provider enters search information and selects the Go button on the Summarized Payment Report Search page.

|                                              |                           | NEW HAMP          | SHIRE DEPARTMEN   | T OF HEALTH AND      | HUMAN SERVICE        | s               | April         | 25, 2017 10:30 AM<br>RuthDoroth |
|----------------------------------------------|---------------------------|-------------------|-------------------|----------------------|----------------------|-----------------|---------------|---------------------------------|
| vision for Children, '<br>ild Development Bu |                           |                   | Child C           | are Billin           | 9                    |                 |               |                                 |
| gin > Provider Hom                           | ne > Summarized Payment S | Gearch > Summariz | ed Payment Res    | ults                 |                      |                 |               | 🔒 Logout                        |
|                                              |                           |                   | Back              | Print Home           |                      |                 |               |                                 |
| I4 4 1 0                                     | of 1 🕨 🕅 💠 🚺 100%         | ~                 | Find   Nex        | t 🖳 • 📀              |                      |                 |               |                                 |
| tate of New Hamp                             | pshire                    | Depa              | artment of Health |                      | ices                 |                 | Date          | : 4/25/2017                     |
| -                                            |                           | -                 | Summarized Pa     | yment Report         |                      |                 | Report ID     | : RP02-D01-M                    |
| Resource                                     | ID: 98057                 | Brookridge Chil   | d Care Center     |                      |                      |                 |               |                                 |
| Billing Addr                                 | ess : 123 GOLF COURSE L   | ane Concord, Ne   | w Hampshire 033   | 301-                 | Tel. No. :           | 6032252522      |               |                                 |
|                                              |                           | Service :         | Licensed Center   |                      |                      |                 |               |                                 |
| Last Name                                    | First Name                | Billing Begin     | Billing End       | Total Paid<br>Amount | Adjudication<br>Date | Manifest Number | Manifest Date | Detail                          |
| DCKE                                         | HEIDI                     | 3/13/2017         | 3/15/2017         | 150.00               | 04/25/2017           | 102764          | 04/25/2017    | Detail                          |
| DWAN                                         | JOSEPH                    | 3/13/2017         | 3/16/2017         | 125.50               | 04/25/2017           | 102764          | 04/25/2017    | Detail                          |
|                                              |                           |                   |                   |                      |                      |                 |               |                                 |
|                                              |                           |                   |                   |                      |                      |                 |               |                                 |
|                                              | on the detail             |                   |                   |                      |                      |                 |               |                                 |

## Summarized Payment Report Result Screen

|                                                          |                 | NEW HAM                      |                      | F HEALTH AND HUMAN S | ERVICES       |               | RuthDorothy       |
|----------------------------------------------------------|-----------------|------------------------------|----------------------|----------------------|---------------|---------------|-------------------|
| Division for Children, Youth<br>Child Development Bureau | and Families    |                              | Child Car            | e Billing            |               |               |                   |
| ogin > Provider Home > \$                                | Summarized Payr | ment Search > <b>Summari</b> | ized Payment Result  | ;                    |               |               | 🔒 Logout          |
|                                                          |                 |                              | Back Prin            | t Home               |               |               |                   |
| 14 4 1 of 1                                              | D DI 4 1        | 00% 🗸                        | Find   Next          | ₹. ③                 |               |               |                   |
| State of New Hampshire                                   | e               | De                           | partment of Health & | Human Services       |               | Date : 4      | 4/25/2017         |
| Resource ID: 98057                                       |                 | 1                            | Summarized Payment   | Detail Report        |               | Report ID : I | RP02-D01-M-Detail |
|                                                          |                 | Provide                      | er Name : Brookridge | Child Care Center    |               |               |                   |
| Child Name : HEIDI I                                     | OCKE            |                              | Rid Num              | er: 9437563211       |               |               |                   |
| Billing Begin                                            | Billing End     | Total Paid Amount            | Adjudication Date    | Manifest Number      | Manifest Date | Weekly Hours  | Disability Amount |
| 03/13/2017                                               | 03/15/2017      | \$150.00                     | 04/25/2017           | 102764               | 04/25/2017    | 26            | \$30.00           |
| Billing Date                                             |                 | Start Time                   |                      | End Time             | Billing       | Indicator     | Hours Billed      |
|                                                          |                 | 8:15 AM                      |                      | 4:35 PM              |               | Р             |                   |
| 3/13/2017                                                |                 | 5:15 PM                      |                      | 6:12 PM              |               | P             | 9:17              |
|                                                          |                 | 00:00 AM                     |                      | 00:00 AM             |               | Р             |                   |
|                                                          |                 | 8:00 AM                      |                      | 4:00 PM              |               | A             |                   |
| 3/14/2017                                                |                 | 00:00 AM                     |                      | 00:00 AM             |               | P             | 8:00              |
|                                                          |                 | 00:00 AM                     |                      | 00:00 AM             |               | P             |                   |
| 2/45/2017                                                |                 | 8:00 AM                      |                      | 4:00 PM              |               | D             | 0.00              |
| 3/15/2017                                                |                 | 00:00 AM                     |                      | 00:00 AM<br>00:00 AM |               | P             | 8:00              |
|                                                          |                 | 00:00 AM                     |                      | 00:00 AM             |               | ٢             |                   |
|                                                          |                 |                              |                      |                      |               |               |                   |
|                                                          |                 |                              |                      |                      |               |               | -                 |
| <                                                        |                 |                              |                      |                      |               |               |                   |

# Summarized Detail Report

## Summarized Payment Report - View Information:

- All fields on this screen are displayed and cannot be changed.
- The provider can view the Summarized Payments for one child or all children for the specified week.
- If billing dates are not specified, the last 18 months of history is shown.
- The report displays detail information of claims paid.
  - The child's information appears at the top of the screen. The information includes: Child's Name, RID Number, Billing From and To Date, Billing Begin and End Date, Total Paid Amount, Adjudication Date, Manifest Number, Manifest Date, Weekly Hours and Disability Amount if applicable.
  - ♦ The start time, end time, present/absence, hours billed
  - ♦ This report is sorted by Billing Date.
- The user can select the Print button to print the report.
- The user can select the Back button to return to the previous page.

# Absentee Usage Report

#### Absentee Usage Report - Search

This report allows the provider to search for the number of absentee hours used for a specific child or all children. This report reflects the current calendar year and the previous calendar year.

All children will be listed on this report. The number of absentee hours indicated is the number of absentee hours paid for the child. If the number of hours is zero, it means that no absentee hours have been used for the child. Once the maximum annual absentee hours have been used, no more absentee days can be paid and the parent is responsible for payment. This report is accurate as of the date and time being viewed. It is subject to change as information is updated.

A provider can view and print this report for multiple sites, a specific child or all children for a particular billing period with this search.

To view Absentee information the user must select the Resource ID Number in the drop down box and also select from the drop down box the Service for that number.

**Remember** if you have multiple sites, you must select each specific site to view the specific information for that site.

#### How to get to this page?

The user selects the Absentee Usage Report link on the Provider Home page.

|                                                                                               | NEW HAMPSHIRE DEPARTMENT OF HEALTH AND HUMAN SERVICES                    | April 27, 2017 08:26 AM<br>RuthDorothy             |
|-----------------------------------------------------------------------------------------------|--------------------------------------------------------------------------|----------------------------------------------------|
| Division for Children, Youth and Families<br>Child Development Bureau                         | Child Care Billing                                                       |                                                    |
| Login > Provider Home > <b>Absentee Usage Search</b>                                          |                                                                          | 📩 Logout                                           |
| Provider Name: 98057 Brookridge Child Care Center<br>Address: 123 GOLF COURSE Lane Concord, N |                                                                          | To generate the report:<br>• Enter Search Criteria |
| Select Provider<br>Resource ID: अ                                                             | 3057 Brookridge Child Care Center ✓                                      | Select Go Button                                   |
| Select Child                                                                                  |                                                                          |                                                    |
| Select<br>Current Year<br>or<br>Previous Year                                                 | All Children   OR Child ID:   LOCKE, HEIDI   RADWAN, JOSEPH   Year: 2017 |                                                    |
|                                                                                               | Go Back Home                                                             |                                                    |
| NH Gov Privacy Policy Directory & Phone Numbers                                               | Help                                                                     |                                                    |

## Absentee Usage Report Search Screen

## Absentee Usage Report – Search Information:

- The provider can specify the search parameters for this report, either by a specific child or by all children.
- If the user does not select any specific information, a general search is conducted, and will display all claims for all children, for all billing periods. If this is done it will take much longer to retrieve the information.

**NOTE:** Printing this report in Landscape will allow the user to view all information. All reports will open in PDF format and can be printed and saved as a PDF.

| Field/Button Link | Туре      | Description                                                                                               |
|-------------------|-----------|----------------------------------------------------------------------------------------------------|
| Resource ID       | Drop Down | Allows selection of the specific Resource ID number (identification number) for the specific site.        |
| Child Name        | Combo box | Allows selection of the child name from the drop down list. The user can also select all children option. |
| Child ID/RID      | Enterable | Accepts the Child ID/RID (identification/recipient identification number).                                |
| Year              | Enterable | Allows selection of current year or previous year.                                                        |
| Go                | Button    | Generates a report based on the criteria entered.                                                         |
| Back              | Button    | Takes the user back to the previous page.                                                                 |
| Home              | Button    | Takes the user back to the Provider Home page.                                                            |

## Absentee Usage Report – View

Providers can view and print an **Absentee Usage** report by the current or previous year from this page, listing all eligible children.

This report shows the names of all children and the number of days used for absentee. This number reflects all hours paid for all providers.

The Absentee Usage Report lists children who are linked to the provider. The report indicates the number of hours that have been paid, including hours that may have been paid when the child was linked to a different provider.

Linked children will remain on this report until the next calendar year. Providers will see the "hours used" count decrease to zero on January 1st if the child is still eligible and linked.

Children whose link ends will remain on this report for 90 days from the date the link ended.

Payments for child care will no longer be made when the child exceeds the maximum annual absentee allotment.

**Note:** There is a possibility that the number of hours used could change if the child is cared for by more than one provider.

#### How to get to this page?

When the provider enters search criteria and clicks the **Go** button on the Job Search Limit Search page.

|                                                                 | NEW F                         | HAMPSHIRE DEPARTMENT  | OF HEALTH AND HUMAN SER | VICES April 25, 201<br>Rut | 17 10:29<br>thDore |
|-----------------------------------------------------------------|-------------------------------|-----------------------|-------------------------|----------------------------|--------------------|
| ision for Children, Youth and Families<br>ld Development Bureau |                               | Child Ca              | ıre Billing             |                            | C                  |
| in > Provider Home > Absentee Usa                               | ge Search > <b>Absentee U</b> | Isage Results         |                         |                            | Logo               |
|                                                                 |                               | Back                  | rint Home               |                            |                    |
|                                                                 | 100% 🗸                        | Find   Next           | 🖳 - 🛞                   |                            |                    |
| te of New Hampshire                                             |                               | Department of Health  | & Human Services        | Date: 4/2                  | 25/201             |
|                                                                 |                               | Absentee Usa          | ge Report               |                            |                    |
| Year: 2017                                                      |                               |                       |                         |                            |                    |
| Last Name                                                       | First Name                    | Rid Number            | Absentee Hours Used     |                            |                    |
| LOCKE                                                           | HEIDI                         | 9437563211            | 8                       |                            |                    |
| RADWAN                                                          | JOSEPH                        | 0713256798            | 0                       |                            |                    |
| ndicates the                                                    | for payment as of a par       | ticular date or time. |                         |                            |                    |
| Year<br>selected                                                |                               |                       |                         |                            |                    |
|                                                                 |                               |                       |                         |                            |                    |
|                                                                 |                               |                       |                         |                            |                    |
|                                                                 |                               |                       |                         |                            |                    |
|                                                                 |                               |                       |                         |                            |                    |

### Absentee Usage Report Result Screen

#### Absentee Usage Report - View Information:

- All fields on this screen are displayed and cannot be changed
- This report displays a list of all eligible and linked children's names
- This report is only effective as of this moment in time and can change at any time as claims are paid to any provider
- The user can select the Print button to print the report. This report is best-printed landscape.
- The user can select the Back button to return to the previous page
- The user can select the Back button to return to the previous page.

# > Training Limit Report

# **Training Limit Report - Search**

This report allows the provider to search for the number of Training weeks used for child care for a specific child or all children.

A child listed on this report does not mean that the child care is currently approved for training. It simply reflects that the payment was made on behalf of this child due to a parent/guardian's training activity. This report is accurate as of the date and time being viewed. It is subject to change as information is updated.

A provider can view and print this report for multiple sites, a specific child or all children for a particular billing period with this search.

To view Training information the user must select the Resource ID Number in the drop down box and also select from the drop down box the Service for that number.

**Remember** if you have multiple sites, you must select each specific site to view the specific information for that site.

### How to get to this page?

earch

The user selects the Training Limit Report link on the Provider Home page.

| NEW                                                                   | HAMPSHIRE DEPARTMENT OF HEALTH AND HUMAN SERVICES | February 19, 2014 01:44 PM<br>Eileen.Z.Mullen                        |
|-----------------------------------------------------------------------|---------------------------------------------------|----------------------------------------------------------------------|
| Division for Children, Youth and Families<br>Child Development Bureau | Child Care Billing                                | 6                                                                    |
| Login > Provider Home > Training Limit Search                         |                                                   | 📩 📩 Logout                                                           |
| Provider Name: 93505 BROOKRIDGE CHILD CARE CENTER                     | Tel. No.: (603) 999-9999                          | Resource ID: 93505                                                   |
| Address: 123 GOLF COURSE Lane Concord, New Hampsh                     | nire 03301-                                       | Service: Licensed Center                                             |
|                                                                       | Go Back Home                                      |                                                                      |
| Select Provider                                                       |                                                   |                                                                      |
| Resource ID: 93505 BROOKF                                             |                                                   |                                                                      |
| Select Child                                                          |                                                   |                                                                      |
| LOCKE                                                                 | HARITY<br>5. HEIDI<br>EGOR, SLAYDEN               | To generate the report:<br>Enter Search Criteria<br>Select Go Button |
|                                                                       | Go Back Home                                      |                                                                      |
| SNH Gov Privacy Policy Directory & Phone Numbers Help                 |                                                   |                                                                      |

### Training Limit Report Search Screen

📷 🔹 📷 👻 🖃 🖷 Page 🔹 Sarety

## Training Limit Report – Search Information:

• The provider can specify the search parameters for this report, either by a specific child or by all children.

• If the user does not select any specific information, a general search is conducted, and will display all claims for all children, for all billing periods. If this is done it will take much longer to retrieve the information.

**NOTE:** Printing this report in Landscape will allow the user to view all information. All reports will open in PDF format and can be printed and saved as a PDF.

| Field/Button Link | Туре      | Description                                                                                               |
|-------------------|-----------|----------------------------------------------------------------------------------------------------|
| Resource ID       | Drop Down | Allows selection of the specific Resource ID number (identification number) for the specific site.        |
| Child Name        | Combo box | Allows selection of the child name from the drop down list. The user can also select all children option. |
| Child ID/RID      | Enterable | Accepts the Child ID/RID (identification/recipient identification number).                                |
| Go                | Button    | Generates a report based on the criteria entered.                                                         |
| Back              | Button    | Takes the user back to the previous page.                                                                 |
| Home              | Button    | Takes the user back to the Provider Home page.                                                            |

### Training Limit Report - View

Providers can view and print a Training Limit report from this page, listing all eligible children whose parent is approaching the one-hundred four- week (104) lifetime limit of child care payments made for the activity of training/education.

This report shows the names of all children and the number of weeks used for training/education. The number reflects all weeks paid for all providers for this lifetime limit. The report identifies the weeks used at two levels:

- Yellow highlight (!) indicates the parent has used between 84 and 99 weeks
- Red highlight (!!) indicates the parent has used between 100 and 104 weeks

Payments for child care will no longer be made when the parent exceeds 104 weeks of child care for the activity of training/education. However, payments may continue to be made when the parent is participating in another approved activity.

The report lists children who are linked to the provider and have had child care paid for training and the total number of weeks that have been paid, including weeks that may have been paid when the child was linked to a different provider.

Note that any time billed during one-day counts as 1 week. Example: One hour will count as one week.

Linked children will remain on this report for 6 months after the training activity ends.

Children whose link ends will remain on this report for 90 days from the date the link ended.

A child listed on this report does not mean that child care is currently approved for training. It simply reflects that payment has been made on behalf of this child due to a parent/guardian's training activity. This report is accurate as of the date and time being viewed. It is subject to change as information is updated.

A provider who has multiple sites can choose each site from the Provider Home page to view and print this report. To view training information the user must select the Resource ID Number in the "Provider" drop down box and also select the Service type from the "Service" drop down box for that number.

**Note:** There is a possibility that the number of days used could change if the child is cared for by more than one provider.

#### How to get to this page?

When the provider enters search criteria and clicks the Go button on the Training Limit Search page.

|                       |                                            | NEW HAMPSHIRE DEPARTMENT OF | IEALTH AND HUMAN SERVICES | February 19, 2014 0<br>Eileen. |
|-----------------------|--------------------------------------------|-----------------------------|---------------------------|--------------------------------|
| nild Development B    | . Youth and Families<br>Jureau             | ¢                           |                           |                                |
| )gin > Provider H     | Iome > Training Limit Search > <b>Trai</b> | ining Limit Results         |                           | 🔒 Lo                           |
|                       |                                            | Back                        | Home                      |                                |
| I4 4 1                | of 1 🕨 🕅 💠 🚺                               | 0% 💌 🛛 Find   M             | lext 🔍 - 📀                |                                |
| State of Net          | w Hampshire                                | Department of Health & He   | ıman Services             | Date : 2/19/2014               |
|                       |                                            | Training Limit Re           | port                      | Report ID : RP04-D02           |
| Ind                   | Last Name                                  | First Name                  | Rid                       | Training Weeks Used            |
| <b>A</b>              | RIVERS                                     | LUMEN                       | 568566585                 | 1                              |
| light<br>ator !<br>!! |                                            |                             |                           |                                |

### Training Limit Report Result Screen

#### Training Limit Report - View Information:

- All fields on this screen are displayed and cannot be changed
- This report displays a list of all children's names whose parent/guardian are approaching the 104 week training limit
- This report is only effective as of this moment in time and can change at any time as claims are paid to any provider
- A child will not appear on this report until at least one day is paid
- The user can select the Print button to print the report. This report is best-printed landscape.

**Note:** The yellow highlighted training limit rows will always begin with '!'. The red highlighted training limit rows will always begin with '!!' so that when these reports are printed on a black and white printer the provider will be able to identify each training limit for each child.

• The user can select the Back button to return to the previous page

#### Groups

#### Create/Maintain Group

Providers can create and maintain specific groups of children to allow billing by the specific group. Providers can create groups that can be defined to meet the business need. For example: Create name of group based on classroom name; Ex: Butterflies or create name based on the age group: Ex: 0-2 etc. Providers can change specific group information as needed, such as changing the name of an existing group or changing the description of an existing group.

#### **Create a New Group**

The create group function allows providers to create a new group.

#### How to get to this page?

When the provider clicks on Create/Maintain Group the Group List page will appear.

| d Development Bureau                                        | Child Care Billing            | Transaction of Contractions |
|-------------------------------------------------------------|-------------------------------|-----------------------------|
| n > Provider Home                                           |                               | 🔒 Logout                    |
| Provider : 98057 Brookridge Child Care Cent                 | ter Service : Licensed Center | ×                           |
| ider Name: 98057 Brookridge Child Care Center               | Tel. No.: (603) 225-2522      | Resource ID: 98057          |
| Address: 123 GOLF COURSE Lane Concord, New Hampshire 03301- |                               | Service: Licensed Center    |
| Eligible Child Claim Search                                 | Claim Entry ar                | d Submission                |
| Claim History                                               | U Reports                     |                             |
| View In-Process Information                                 | Submitted C                   | laims Report                |
| View Current Payment                                        | Summarized                    | Payment Report              |
| View Last (5) Payments                                      | Training Lim                  | it Report                   |
| Remittance Advice                                           | Absentee Us                   | age Report                  |
|                                                             |                               |                             |
| Change Password                                             | _ Create / Mai                | ntain Group                 |
| Forgot PIN                                                  | Manage Group                  | ups                         |
| Change PIN                                                  |                               |                             |
| Click on "Create/Maintain Group".                           |                               |                             |

# The "Group - List" page screen

|                                                                       | NEW HAMPSHIRE DEPARTMENT OF HEALTH AND HUMAN SERVICES | February 20, 2014 08:02 AM<br>Margaret.Z.Julian |
|-----------------------------------------------------------------------|-------------------------------------------------------|-------------------------------------------------|
| Division for Children, Youth and Families<br>Child Development Bureau | Child Care Billing                                    |                                                 |
| Login > Provider Home > <b>Group List</b>                             |                                                       | 🔒 Logout                                        |
|                                                                       | No record(s) found.                                   |                                                 |
| Provider Name: 93506 PALM TREE CHILD CARE                             | Tel. No.: (603) 999-9999                              | Resource ID: 93506                              |
| Address: 256 RIALTO Avenue Concord, N                                 | ew Hampshire 03301-                                   | Service: License Family Home                    |
| Group - List                                                          | New Back Home                                         |                                                 |
|                                                                       |                                                       |                                                 |
| Click on the "New" button.                                            | New Back Home                                         | GR01-R0                                         |
|                                                                       | Help                                                  |                                                 |

### The "Group-New" page

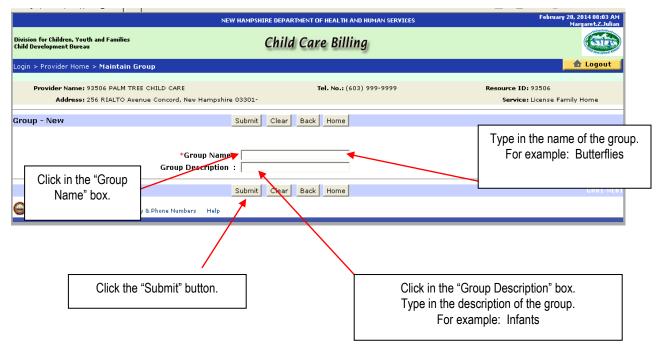

It is important to note that the Group Name will be alphabetized by 'case' i.e. capital verses lower case letter. Therefore if you begin four-group names with a "B", "b", "R", "F", the alphabetical listing of the groups will be "B", "F", "R", and "b". To be consistent and to keep the groups in true alpha order, you may want to enter all groups with the first letter capitalized **OR** all lower case letters for all groups.

|                                                                                          | NEW HAMPSHIRE DEPARTMENT OF HEALTH AND HUMAN SERVICES                       | February 20, 2014 08:03 AM<br>MargaretZ.Julian                   |
|------------------------------------------------------------------------------------------|-----------------------------------------------------------------------------|------------------------------------------------------------------|
| Division for Children, Youth and Families<br>Child Development Bureau                    | Child Care Billing                                                          | 6                                                                |
| Login > Provider Home > Maintain Group                                                   |                                                                             | 🔒 Logout                                                         |
| Provider Name: 93506 PALM TREE CHILD CARE<br>Address: 256 RIALTO Avenue Concord, New Han | <b>Tel. No.:</b> (603) 999-9999<br>mpshire 03301-                           | Resource ID: 93506<br>Service: License Family Home               |
| Group - New                                                                              | Submit Clear Back Home                                                      | *Required Fields                                                 |
|                                                                                          | Name : Butterflies<br>iption : Infants                                      |                                                                  |
|                                                                                          | Submit Clear Back Home                                                      | GR01-NE01                                                        |
|                                                                                          | ar at the top of the page indicating the "Record                            | successfully inserted" once the                                  |
| -<br>livision for Children, Youth and Families<br>:hild Development Bureau               | Child Care Billing                                                          | 6                                                                |
| ogin > Provider Home > Maintain Group                                                    |                                                                             | 🔒 Logout                                                         |
| Provider Name: 93506 PALM TREE CHILD CARE<br>Address: 256 RIALTO Avenue Concord, New Ham | Record successfully inserted.<br>Tel. No.: (603) 999-9999<br>npshire 03301- | <b>Resource ID:</b> 93506<br><b>Service:</b> License Family Home |
| roup - New                                                                               | Submit Clear Back Home                                                      |                                                                  |
| *Group N<br>Group Descrip                                                                |                                                                             | *Required Field<br>GR0 1-NE0                                     |
| -                                                                                        |                                                                             |                                                                  |

Click the "Submit" button after entering each group. Continue adding groups from this page.

The "Submit" button saves any information entered into the text boxes.

The "Clear" button deletes information entered into the boxes. (The Clear button only functions before the Submit button is clicked).

Click the "Back" button to return to the existing "Group List" page.

Click the "Home" button to return to the Provider Home page.

|                                                                                        | NEW HAMPSHIRE DEPARTMENT OF HEALTH AND HUMAN SERVICES | March 10, 2014 10:39 AM<br>Eileen.Z.Precious                           |
|----------------------------------------------------------------------------------------|-------------------------------------------------------|------------------------------------------------------------------------|
| Division for Children, Youth and Families<br>Child Development Bureau                  | Child Care Billing                                    |                                                                        |
| Login > Provider Home > Maintain Group                                                 | Record successfully updated.                          | <b>Note:</b> Providers may find it helpful to create a group that will |
| Provider Name: 93506 PALM TREE CHILD CARE<br>Address: 256 RIALTO Avenue Concord, New H | Tel. No.: (603) 999-9999                              | be the last group alphabetically<br>in the group list so that children |
| Group - Edit                                                                           | Submit Cancel Back Home                               | who are no longer in attendance can be placed in this group.           |
|                                                                                        | p Name : Zzz-Group cription : No longer in care       | The group name "Zzz-Group"<br>usually works well.                      |
| B NH Gov Privacy Policy Directory & Phone Numbers                                      | Submit Cancel Back Home                               |                                                                        |

#### Maintain Group

Once groups have been created the Group-List page will launch from the Provider Home page when "Create/Maintain Group" is selected.

**Note**: The provider groups may continue on subsequent pages. Groups can be edited or deleted from this screen.

| John ngo nacoon         | i a capta citati i ann            |                   |                 |                                                  |                                   |                                                 |
|-------------------------|-----------------------------------|-------------------|-----------------|--------------------------------------------------|-----------------------------------|-------------------------------------------------|
| Division f<br>Child Dev | Groups can be e deleted from this |                   |                 | ent of health and human services<br>Care Billing |                                   | February 20, 2014 08:06 AM<br>Margaret.Z.Julian |
| Login > Provid          | er Home > Group List              |                   |                 |                                                  |                                   | 🔒 Logout                                        |
|                         | Name: 93506 PALM TREE CI          |                   | shire 03301-    | Tel. No.: (603) 999-9999                         | Resource ID: 935<br>Service: Lice | 506<br>ense Family Home                         |
| Group - List            |                                   |                   | New             | Back Home                                        |                                   |                                                 |
|                         | Group Name                        | Gr                | oup Description | 1 of 1                                           | , Di                              | elete                                           |
| Butterflies             |                                   | Infants           | • •             | Edit                                             | D                                 | elete                                           |
| Dragonflies             |                                   | Toddlers          |                 | Edit                                             | D                                 | elete                                           |
| Z-Group                 |                                   | No longer in c    | are             | Edit                                             | D                                 | elete                                           |
|                         |                                   |                   | < <             | 1 of 1 > >                                       |                                   |                                                 |
|                         |                                   |                   | New             | Back Home                                        |                                   | GR01-R01                                        |
| H Gov                   | Privacy Policy Directory &        | Phone Numbers Hel | p               |                                                  |                                   |                                                 |

#### > Manage Groups

When the provider clicks on **Manage Group** from the home page, the Child List page launches. If the page is launched before groups are created, the children will appear in the list, but no group name will display (such as [no group selected]) and no group names will appear in the drop down box.

| 🕞 แต่ประวิวังตะมนระเวอรระเพ                           | ngov/occown/aroup/acor_aro |                          |                                | <u> </u>            | _ ogo _ ogo _ orony _ roop 🐨                     |
|-------------------------------------------------------|----------------------------|--------------------------|--------------------------------|---------------------|--------------------------------------------------|
|                                                       |                            | NEW HAMPSHIRE DEPA       | RTMENT OF HEALTH AND HUMAN SER | VICES               | February 14, 2014 10:24 AM<br>Dretti.Z.Kittenkat |
| ivision for Children, Yout<br>hild Development Bureau |                            | Child                    | d Care Billing                 |                     | 6                                                |
| gin > Provider Home                                   | > Group Child List         |                          |                                |                     | 🔒 Logout                                         |
| Provider Name: 93                                     | 3505 BROOKRIDGE CHILD CA   | RE CENTER                | Tel. No.: (603) 999-9999       |                     | Resource ID: 93505                               |
| Address: 12                                           | 23 GOLF COURSE Lane Conco  | rd, New Hampshire 03301- |                                |                     | Service: Licensed Center                         |
| Child List                                            |                            |                          |                                |                     |                                                  |
|                                                       |                            | Save                     | Cancel Back Home               |                     |                                                  |
|                                                       | Last Name                  | First                    | Name Rid Number                | Group               |                                                  |
|                                                       | JOY                        | CHARITY                  | 125456897                      | [no Group selected] | <b>•</b>                                         |
|                                                       | LOCKE                      | HEIDI                    | 125785698                      | [no Group selected] | -                                                |
|                                                       | MCGREGOR                   | SLAYDEN                  | 526245225                      | [no Group selected] | -                                                |
|                                                       | MINCE                      | RUTH                     | 525254512                      | [no Group selected] | -                                                |
|                                                       | PREACH                     | CAROL                    | 452145252                      | [no Group selected] | -                                                |
|                                                       | RIVERS                     | JERICHO                  | 5212521228                     | [no Group selected] |                                                  |
|                                                       | RIVERS                     | LUMEN                    | 568566585                      | [no Group selected] | •                                                |
|                                                       | ROBERT                     | EVELYLN                  | 125212525                      | [no Group selected] | •                                                |
|                                                       | WALTER                     | BOB                      | 524524528                      | [no Group selected] | •                                                |
|                                                       | WOODARD                    | WILDA                    | 455252125                      | [no Group selected] | -                                                |

This page displays the list of children currently linked to the provider. Children are sorted by "Group", then "Last Name", then "First Name". Children, who have not been assigned to a group, will automatically be placed in "[no Group selected]".

The drop down box "Group" contains an alphabetical list of all groups created by the provider. Once the provider clicks on the down arrow, the list will display and the currently assigned group will be highlighted. Move the cursor to highlight the desired group name then click on that name to select the new group where you want the child placed.

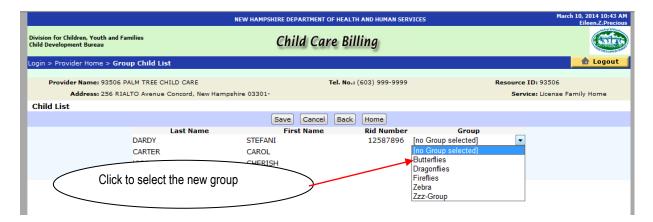

All children can be placed in groups before clicking the "Save" button. One click on the "Save" button will save all actions executed on the page.

Since children will remain in the group list for 90 days from the date the link ends, children can be put in either the [no Group selected] group or in the provider created "Zzz-Group" once they leave the provider's care. Children in [no Group selected] will remain at the top of the list on the Child List page and cannot be selected "By Group" from the "Child Claim Search" screen. Children in the special "Zzz-Group" will display at the bottom of the Child List page and can still be selected "By Group" from the "Child Claim Search" screen.

**Please Note:** It is important to note that the Group Name will be alphabetized by 'case' i.e. capital letter verses lower case letter.

A message will appear in the tool bar at the top of the page indicating "Children Added To Group Successfully" once the action is completed.

|                                                                |                                  | N HAMPSHIRE DEPARTMENT OF HEAL | TH AND HUMAN SER | VICES            |                             | 014 10:46 AM<br>en.Z.Preciou |
|----------------------------------------------------------------|----------------------------------|--------------------------------|------------------|------------------|-----------------------------|------------------------------|
| ivision for Children, Youth and Fan<br>hild Development Bureau | milies                           | Child Ca <mark>re</mark> Bi    | illing           |                  |                             |                              |
| gin > Provider Home > <b>Grou</b>                              | ıp Child List                    | <b>•</b>                       |                  |                  |                             | Logout                       |
|                                                                |                                  | Children Added To Group        | Successfully.    |                  |                             |                              |
| Provider Name: 93506 PA                                        | ALM TREE CHILD CARE              | Tel. No                        | : (603) 999-9999 |                  | Resource ID: 93506          |                              |
| Address: 256 RIAL                                              | TO Avenue Concord, New Hampshire | 03301-                         |                  |                  | Service: License Family H   | Home                         |
| Child List                                                     |                                  |                                |                  |                  |                             |                              |
|                                                                |                                  | Save Cancel Back               | Home             |                  |                             |                              |
|                                                                | Last Name                        | First Name                     | Rid Number       |                  | p                           |                              |
|                                                                | DARDY                            | STEFANI                        | 12587896         | [no Group select |                             |                              |
|                                                                | CARTER                           | CAROL                          |                  | Fireflies        | To view all children on the | nis                          |
|                                                                | HYMN                             | CHERISH                        |                  | Fireflies        |                             |                              |
|                                                                | DAINE                            | JACQUI                         |                  | Zzz-Group        | page, click on the scroll   | bar on                       |
|                                                                |                                  |                                |                  |                  | the right side of the scre  | ۵n                           |
|                                                                |                                  |                                |                  |                  |                             | <b>U</b> 11.                 |
|                                                                |                                  |                                |                  |                  |                             |                              |
|                                                                |                                  |                                |                  |                  |                             |                              |
|                                                                |                                  |                                |                  |                  |                             |                              |

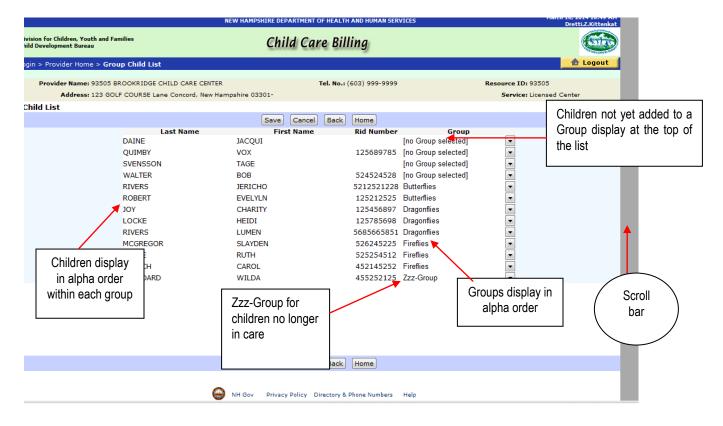

## 4. DHHS CHILD DEVELOPMENT BUREAU (CDB) FORMS LIBRARY URL

### http://www.dhhs.state.nh.us/DHHS/CDB/LIBRARY/Form/default.htm

DHHS Child Development Bureau (CDB) maintains the CDB forms library on the DHHS website. All child care forms are form fillable and printable. However, forms cannot be submitted electronically. Forms must be completed based on the form's instructions and mailed to the address indicated on the instructions of each form.

#### Exception:

The child care provider linking form, Form 1863 Child Care Provider Verification must be mailed to:

DHHS Central Scanning Unit P.O. Box 181 Concord, N.H. 03301

Child care forms may be downloaded from selecting the Forms Library link on the Provider Home page or using this web address: <u>http://www.dhhs.state.nh.us/DHHS/CDB/LIBRARY/Form/default.htm</u>.

# NOTES

# NOTES

# <u>& 3& 3& 3& 3& 3</u>